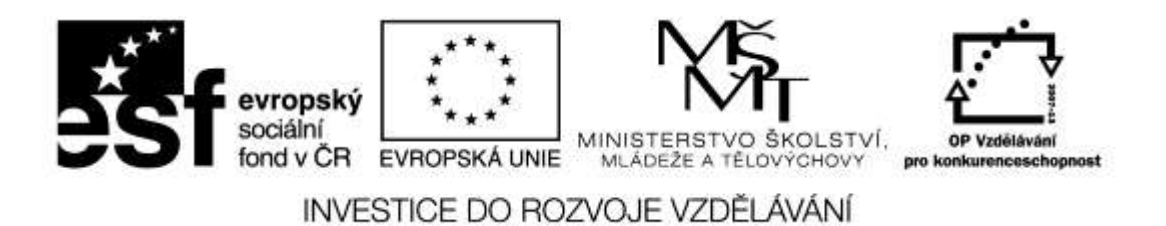

**Název projektu: ICT jako nástroj inovace výuky Reg. č. projetku: CZ.1.07/1.3.00/51.0040**

# **Praktické využití on-line aplikací a freeware ve výuce českého jazyka**

**Autor: Mgr. Vojtěch Gybas**

# Obsah

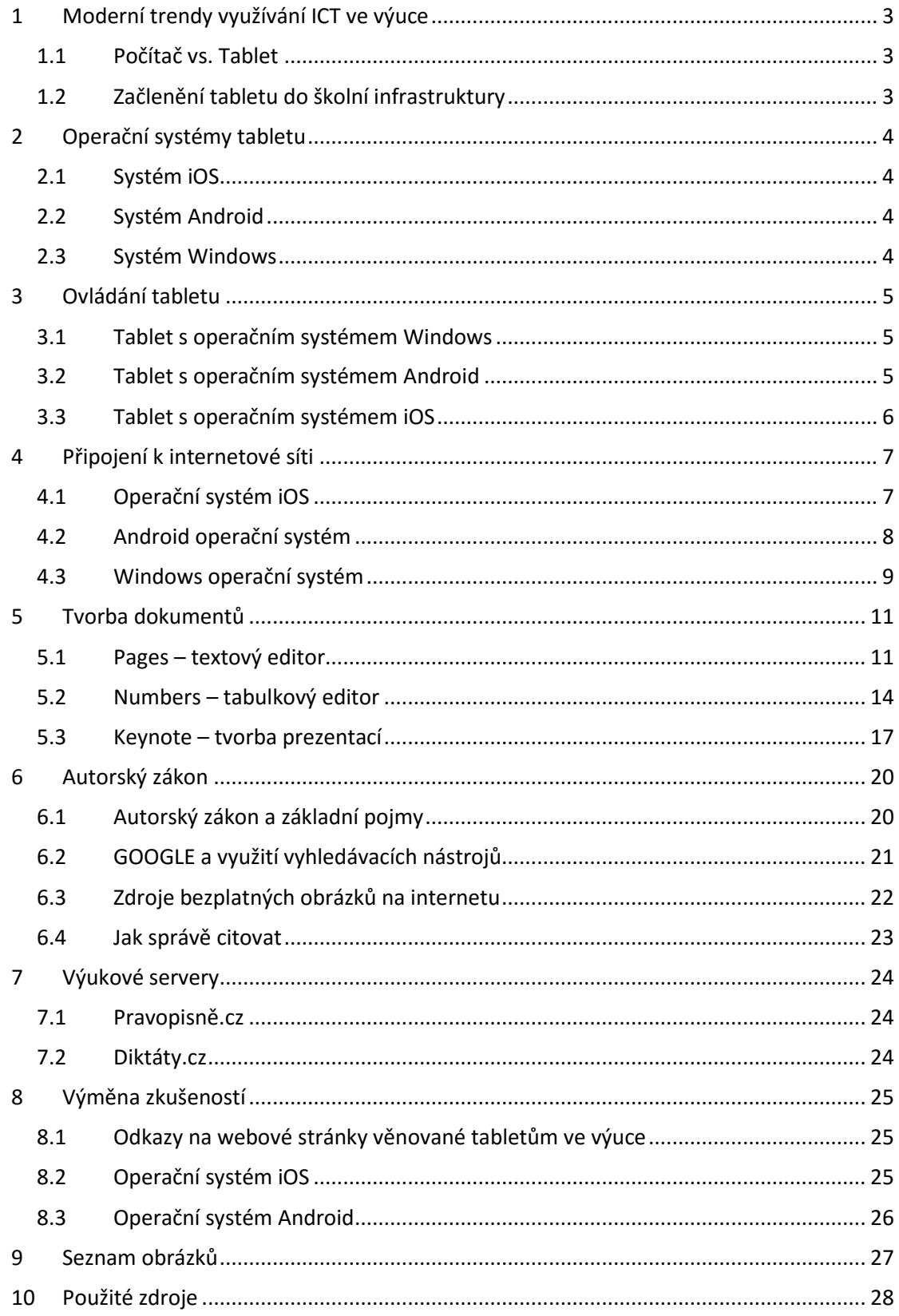

## <span id="page-2-0"></span>**1 Moderní trendy využívání ICT ve výuce**

#### <span id="page-2-1"></span>**1.1 Počítač vs. Tablet**

Tablet je velmi efektivní nástroj pro okamžitou práci. Když potřebujete rychle najít nějakou informaci na internetu, nahlédnout do svých poznámek, přečíst si poštu, vyfotit si zajímavý nápad z tabule nebo sešitu žáka, zapsat si na konci hodiny kde jste skončili a jaký úkol jste zadal – zkrátka taková náhrada poznámkového bloku, chytrého telefonu a internetového prohlížeče.

Na rozdíl od počítače je tablet lehce přenositelný. Tablety využívají operační systémy, které jsou přizpůsobeny pro dotykové ovládání. Díky tomu je možné využít tablet i v situacích, kdy je použití počítače nepraktické. Tablet je také specifický svou integrací více zařízení. Běžnou výbavou tabletu je fotoaparát, který můžete využít k záznamu činnosti žáků, ke skenování či jako videokameru. Tablety obsahují mikrofon, který můžete využít nejen jako diktafon, ale i jako čidlo ve výuce fyziky.

#### <span id="page-2-2"></span>**1.2 Začlenění tabletu do školní infrastruktury**

Na tablet se můžeme z pohledu školní infrastruktury dívat jako na počítač se specifickým způsobem ovládání a využitím. Zcela zásadní pro využití tabletu je možnost jeho připojení k počítačové síti - zejména pak k internetu. Již v menší míře je požadováno připojení k doménovým službám školní sítě. V případě doménových služeb se může vyskytnout požadavek na využití sdílených souborových svazků, popřípadě také připojení ke skeneru a tiskárně.

Základní pojmy týkající se školní infrastruktury:

- **wifi** bezdrátová komunikace v počítačové síti. Je využíváno k připojení k existující počítačové síti v těch případech, kdy není efektivní využití klasického kabelového řešení.
- **bluetooth** bezdrátová komunikace mezi zařízeními. Používá se zejména k přímému spojení dvou zařízení, například pro přenos souborů.
- **sdílená složka** složka se soubory, která je přístupná v rámci počítačové sítě více uživatelům zároveň.

# <span id="page-3-0"></span>**2 Operační systémy tabletu**

V současné době existují tři nejrozšířenější operační systémy pro tablety. Jedná se o iOS firmy Apple, Android firmy Google a Windows firmy Microsoft.

#### <span id="page-3-1"></span>**2.1 Systém iOS**

Systém iOS byl vytvořen firmou Apple a je určený výhradně pro mobilní zařízení vyráběné touto společností. Jedná s o iPad, iPhone a iPod touch. Mezi základní vlastnosti systému patří jeho vysoká spolehlivost, odolnost vůči virům a nižší mírou individuálního nastavení. Vzhledem k tomu, že je systém postaven pro konkrétní typ zařízení, je jeho běh většinou bezproblémový a rychlý. Společnost Apple systém pravidelně aktualizuje a životní cyklus pro zařízení je cca 4 roky.

Aplikace je možné instalovat výhradně z obchodu s aplikacemi AppStore. Systém iOS nepodporuje klasický souborový systém, veškeré soubory jsou předávány přímo konkrétním aplikacím.

#### <span id="page-3-2"></span>**2.2 Systém Android**

Systém Android byl vytvořen společností Google a byl uvolněn pro volné použití. Díky tomu tento systém najdete na velkém množství zařízení ve všech cenových relacích. Každá firma si tento systém může přizpůsobit pro své zařízení, proto se jeho vzhled a ovládání může na různých zařízeních lišit.

Mezi základní vlastnosti systému patří zejména jeho obrovská konfigurovatelnost. Uživatel si může nastavit téměř jakoukoliv část systému dle svých preferencí. Nevýhodou pak může být vyšší míra nestability na levnějších zařízeních. Android podporuje otevřený souborový systém, ke kterému můžou přistupovat všechny aplikace.

Aplikace v systému Android se instalují z obchodu Google Play. Systém ale umožňuje instalaci aplikací přímo pomocí balíčků. Z toho důvodu však může být systém ohrožen viry.

#### <span id="page-3-3"></span>**2.3 Systém Windows**

Operační systém Windows byl vytvořen firmou Microsoft a aktuálně je na tabletech ve verzi 8. Systém může být instalován na zařízení různých výrobců. Podobně jako u systému Android je tento systém dostupný na zařízeních ve všech cenových relacích.

#### Stránka **4** z **28**

Pro dotykové ovládání je určeno dlaždicové rozhraní Metro. Na tabletech s operačním systémem Windows je však možné pracovat na klasické ploše, tak jak ji známe ze stolních PC.

Na tabletech s OS Windows je možné provozovat také většinu klasických desktopových aplikací. Dále zde pak existuje obchod s aplikace pro mobilní zařízení Windows Store. Systém podporuje klasický souborový systém včetně možnosti připojení externích datových úložišť. Díky společnému základu s desktopových systémem zde existuje poměrně velké riziko napadení viry.

# <span id="page-4-0"></span>**3 Ovládání tabletu**

#### <span id="page-4-1"></span>**3.1 Tablet s operačním systémem Windows**

Úvodní obrazovku Start na dotykových obrazovkách ovládat těmito základními způsoby:

- Obrazovku Start posouváme do boků prstem.
- Pokud stáhnete prsty k sobě, přehled Startu se zmenší.
- Pokud stáhnete prst ze shora nebo zdola, objeví se nabídka dalších funkcí, stejně jako při stisknutí pravého tlačítka myši.

Pokud máte připojenou myš, můžete ovládat obrazovku Start takto:

- Posun plochy Start (seřazeno od nejpohodlnějšího k nejnepohodlnějšímu) kolečkem myši
- Najetím myši do strany
- Chycením posuvníku dole
- Klávesovými šipkami<sup>1</sup>

#### <span id="page-4-2"></span>**3.2 Tablet s operačním systémem Android**

Úvodní obrazovku tabletu ovládáme:

 posouváním jednoho prstu do stran – můžeme tak přepínat mezi jednotlivými domovskými plochami tabletu.

Pokud stáhneme dva prsty k sobě na úvodní ploše, zobrazí se nabídka:

- přidání nové pracovní plochy
- odebrání pracovní plochy

 $\overline{a}$ <sup>1</sup> Citováno z http://www.new-windows.estranky.cz

Pokud se dotkneme pracovní plochy jedním prstem a držíme jej na ploše, máme k dispozici:

- nastavení pozadí pracovní plochy
- přidání ikony aplikace a widgetu nástroje na pracovní plochu
- možnost vytvořit novou složku
- přidat novou stránku pracovní plochy

#### <span id="page-5-0"></span>**3.3 Tablet s operačním systémem iOS**

Charakteristika jednotlivých ovládacích gest:

- 1 prst
	- o posun mezi pracovními plochami
	- o klepnutím na ikonu aplikace otevře se
	- o podržením prstu na ikoně aplikace roztřese se, můžeme odinstalovat
	- o od okraje shora dolů vysunu oznamovací lištu
	- o od okraje zespod nahoru vysunu lištu s rychlými ovládacími prvky
	- o od okraje zleva doprava funkce tam a zpět v prohlížeči Safari
- 2 prsty
	- o zoomování obrazovky na internetu
	- o zvětšení obrázku
	- o natáčení obrázku
	- o pohyb ve specifických aplikacích
- 4 prsty
	- o zespod nahoru po obrazovce vyvolání funkce mutitaskingu
	- o zleva doprava a naopak přesun mezi jednotlivými aplikacemi
- 5 prstů
	- o shrábnutí prsty k sobě na ploše ukončení aplikace, ve které se nacházíme

# <span id="page-6-0"></span>**4 Připojení k internetové síti**

#### <span id="page-6-1"></span>**4.1 Operační systém iOS**

Internetové připojení nastavíme v aplikaci NASTAVENÍ.

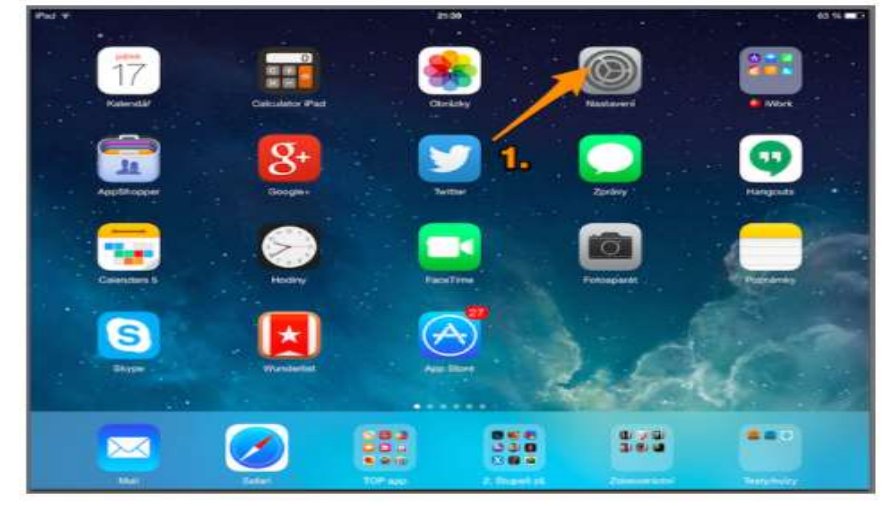

*Obrázek 1 Aplikace Nastavení - iOS*

<span id="page-6-2"></span>Klepneme na řádek WI-FI.

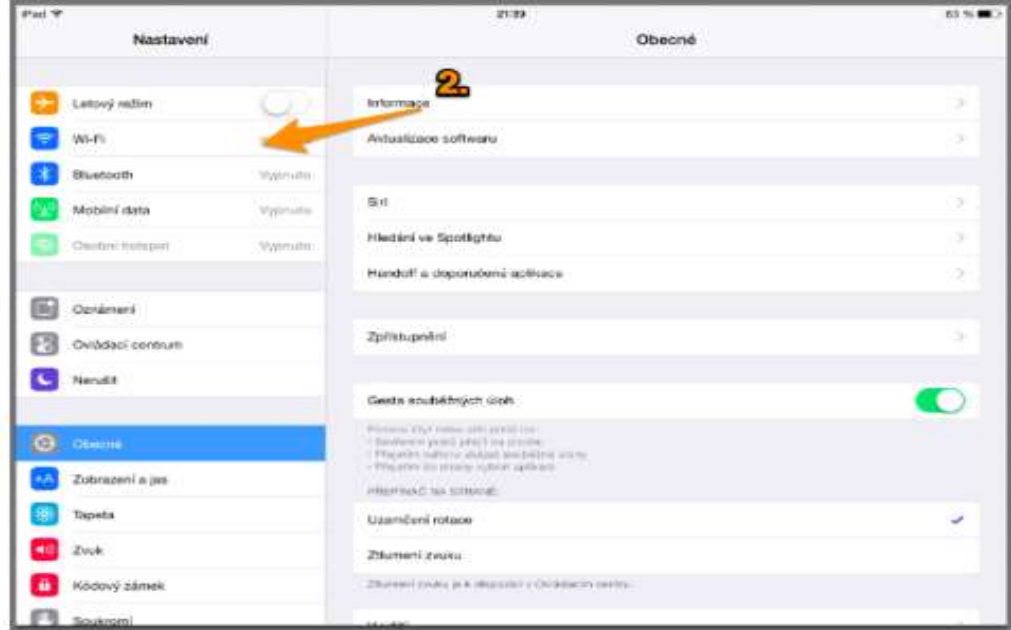

<span id="page-6-3"></span>*Obrázek 2 Vyhledávání wi-fi připojení - iOS*

Vybereme název wi-fi sítě, ke které chceme zařízení připojit a vepíšeme heslo. Jakmile napíšeme heslo, volba "připojit" zmodrá.

| <b><i><u>SOLUTION</u></i></b>                 | <b>Dutt</b> | <b>PORT</b><br><b>Subject of Links and Career</b><br>Zadajte hrasta |        | Plastic |            | 101.00                                                                                                    | m                                 | Newport 1             |   | <b>Suite</b> |   | <br>Tomas hope and connect<br>Zeitette hests |   |    | 110,000<br>Plyvill |        |       | <b>MINEY</b>   |
|-----------------------------------------------|-------------|---------------------------------------------------------------------|--------|---------|------------|----------------------------------------------------------------------------------------------------|-----------------------------------|-----------------------|---|--------------|---|----------------------------------------------|---|----|--------------------|--------|-------|----------------|
| <b>Comment</b>                                | Heile       | <b>TEN</b>                                                          |        |         |            | $\bullet$                                                                                                    |                                   | <b>Lakes ware</b>     |   | <b>Basic</b> |   | **********************                       |   |    |                    |        |       | $\bullet$      |
| <b>Barrett</b><br><b>Month Street</b>         |             |                                                                     |        |         | Δ.         | $\bullet \bullet \Box \Box$                                                                                                    | <b>Northern</b><br>. .            | -                     |   |              |   |                                              |   |    |                    |        |       | 実例日            |
| <b>Competition and</b><br><b>Several</b><br>- |             |                                                                     |        |         |            | -<br><b><i><u>Programmation and Contract Contract Contract Contract Contract Contract Contract Contract Contract Contract Contract Contract Contract Contract Contract Contract Contract Contract Contract Contract Contract Contract Con</u></i></b> | ▥<br><b>SHOWER</b><br><b>STAR</b> | <b>Separate Adams</b> |   |              |   |                                              |   | 5. |                    |        |       |                |
| $\Omega$<br>W<br>E                            | 升           | $\overline{\mathbf{z}}$<br>T.                                       | U      |         | ö          | p<br>m                                                                                                    | Q                                 | w                     | Έ | R            | Ť | $\dot{z}$                                    | Ü |    |                    | ö      | p     |                |
| A<br>s                                        | p<br>Ð      | Ġ                                                                   | н<br>J | ĸ       | i,         | <b>Pilanott</b>                                                                                                    | ٨                                 | S                     | D | p.           | G | H                                            |   | J  | ĸ<br>w             | ι      |       | <b>Pripost</b> |
| ٧<br>$\mathsf X$                              | c           | B<br>٧                                                              | N      | M       | ×<br>$\mu$ | O                                                                                                    |                                   | Υ                     | X | C            | v | ₿                                            | N | M  |                    | $\sim$ |       |                |
| -7123                                         |             |                                                                     |        |         |            | 理<br>7123<br>÷                                                                                                    | .7123.                            |                       |   |              |   |                                              |   |    |                    |        | .7123 |                |

<span id="page-7-1"></span>*Obrázek 3 Vložení hesla - iOS*

Jakmile je volba "připojit" modrá, klepneme na ni. Nyní jsme připojeni k wi-fi síti.

# 立き位  $\sqrt{2762216}$ g 1. O) 8 *<u>Slark</u>* Ą, Ū  $\Delta$ a

#### <span id="page-7-0"></span>**4.2 Android operační systém**

Klepneme na ikonu aplikace NASTAVENÍ

Vybereme nabídku wi-fi připojení a vybereme síť, ke které se chceme připojit.

<span id="page-7-2"></span>*Obrázek 4 Aplikace Nastavení - Android*

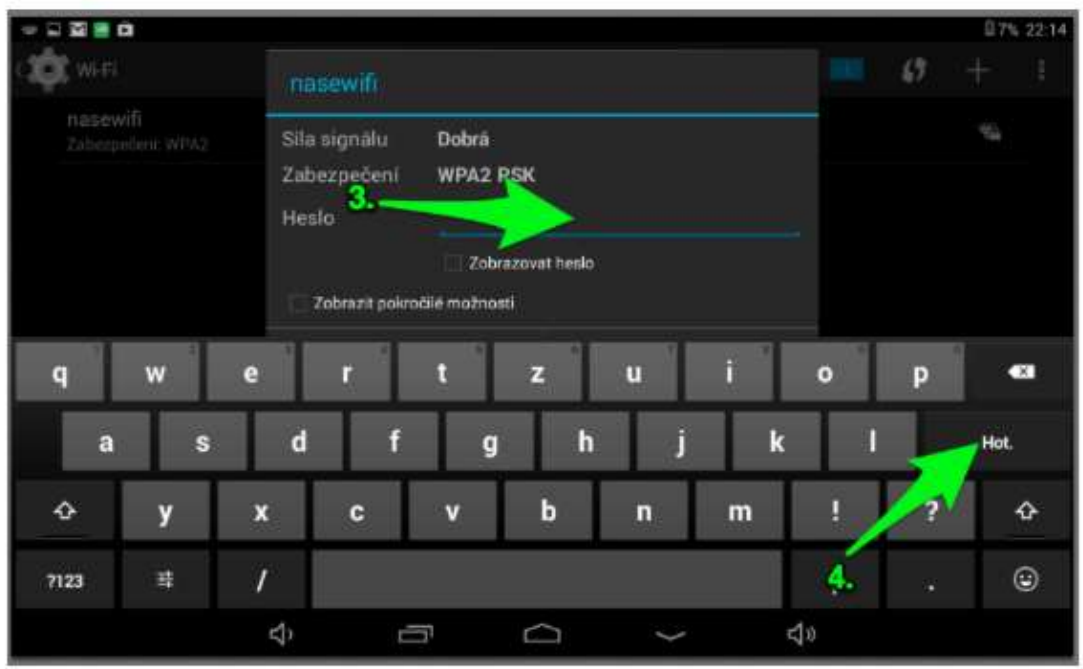

<span id="page-8-1"></span>*Obrázek 5 Vložení hesla wi-fi - Android*

Napíšeme heslo k vybrané wi-fi síti. Klepnutím na tlačíko "hotovo" se k síti připojíme.

#### <span id="page-8-0"></span>**4.3 Windows operační systém**

Klepneme na ikonu aplikace NASTAVENÍ

<span id="page-8-2"></span>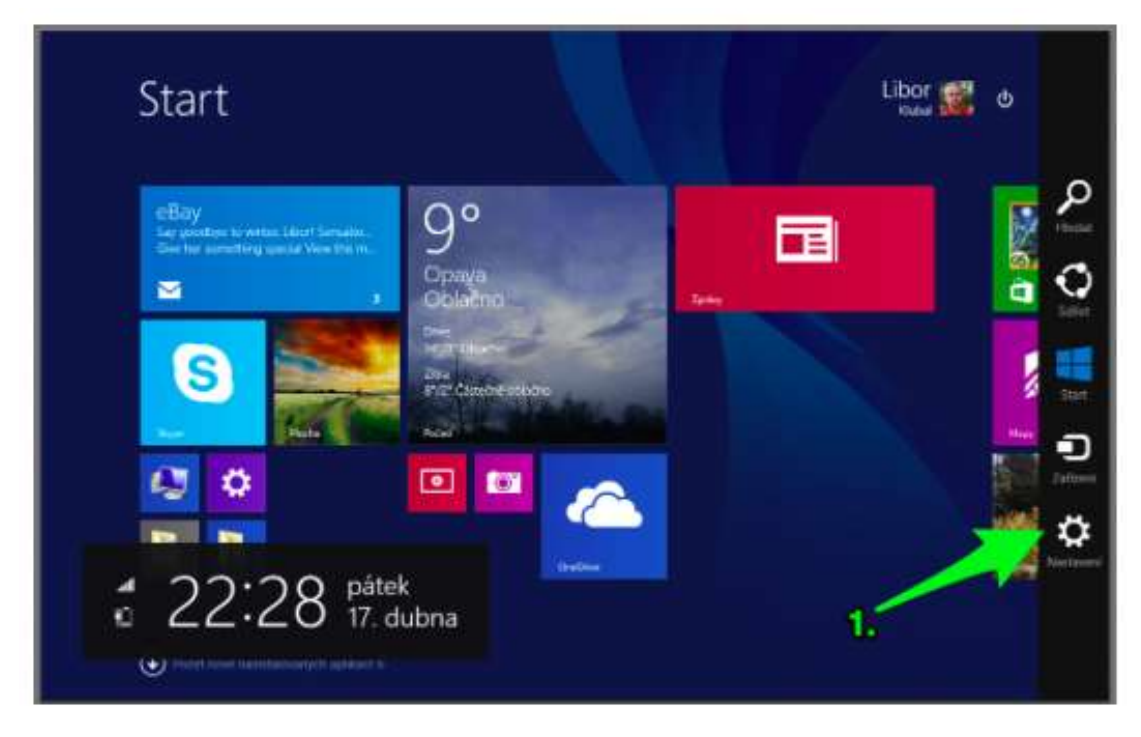

*Obrázek 6 Aplikace Nastavení - Windows*

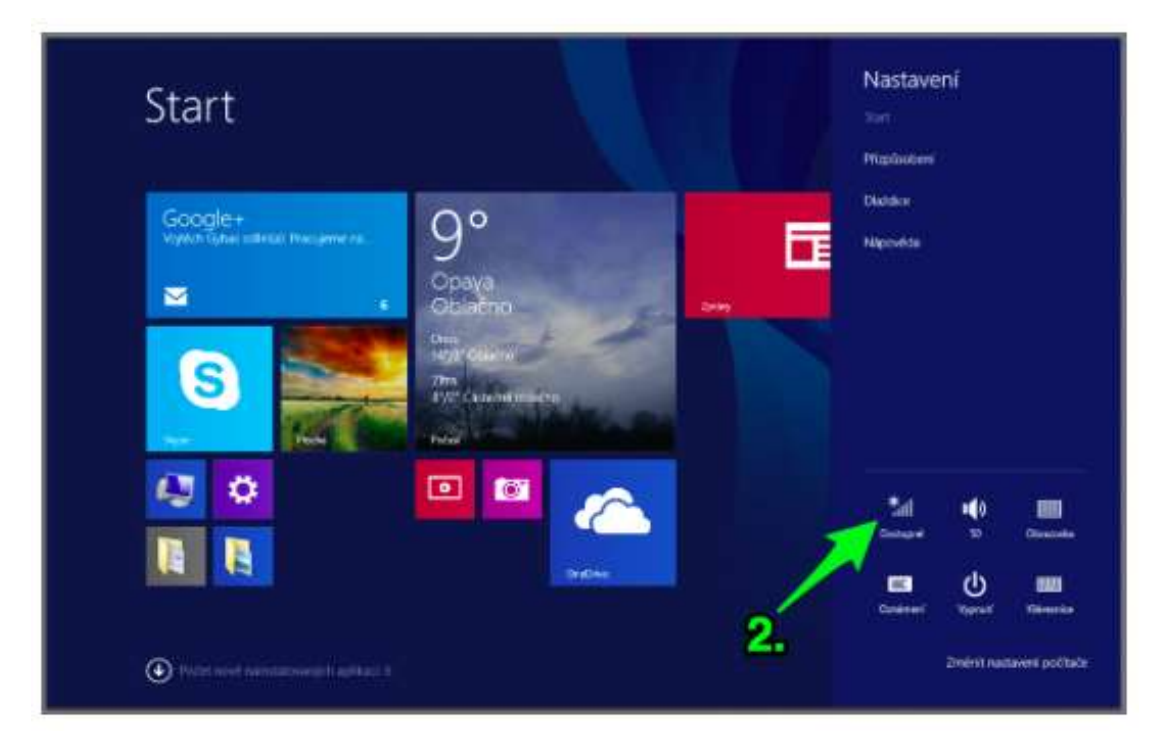

*Obrázek 7 Vyhledávání wi-fi připojení - Windows*

<span id="page-9-0"></span>Vybereme wi-fi síť, ke které chceme zařízení připojit.

Po vyzvání napsání hesla - napíšeme heslo. Poté můžeme kliknout na tlačítko připojit.

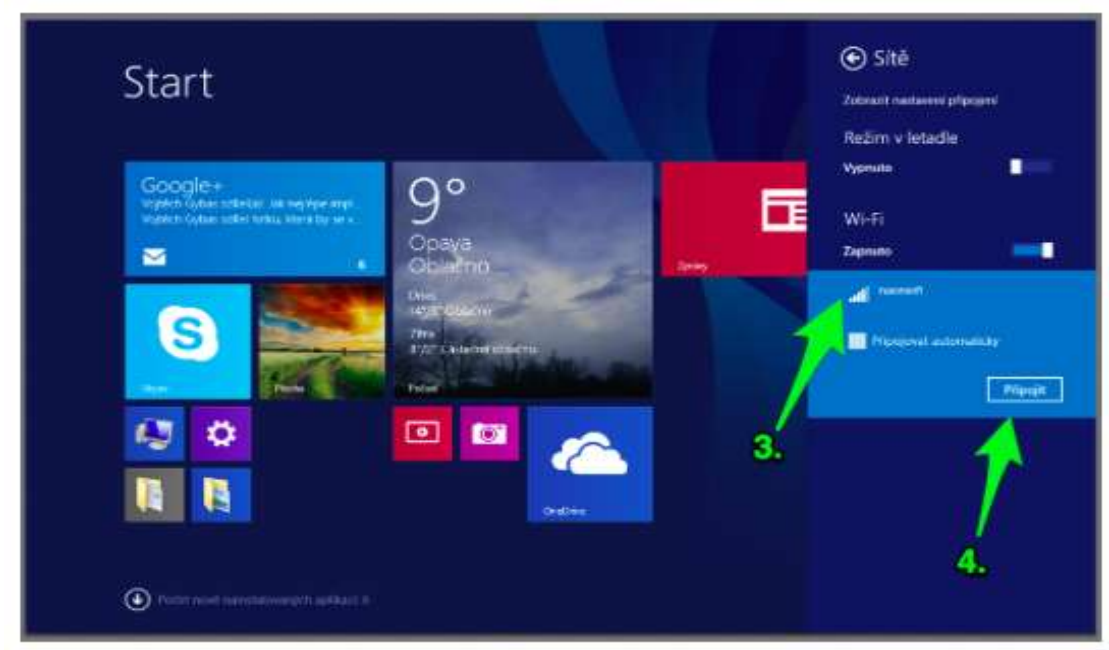

Nyní jsme připojeni k wi-fi síti.

<span id="page-9-1"></span>*Obrázek 8 Připojení k síti - Windows*

### <span id="page-10-0"></span>**5 Tvorba dokumentů**

Pro tvorbu dokumentů je nejvhodnější využívat aplikace, které jsou přímo od výrobce a úzce korespondují s operačním systémem tabletu. (Můžeme však také použít balíček Microsoft – pro tablety, který je zdarma.).

#### <span id="page-10-1"></span>**5.1 Pages – textový editor**

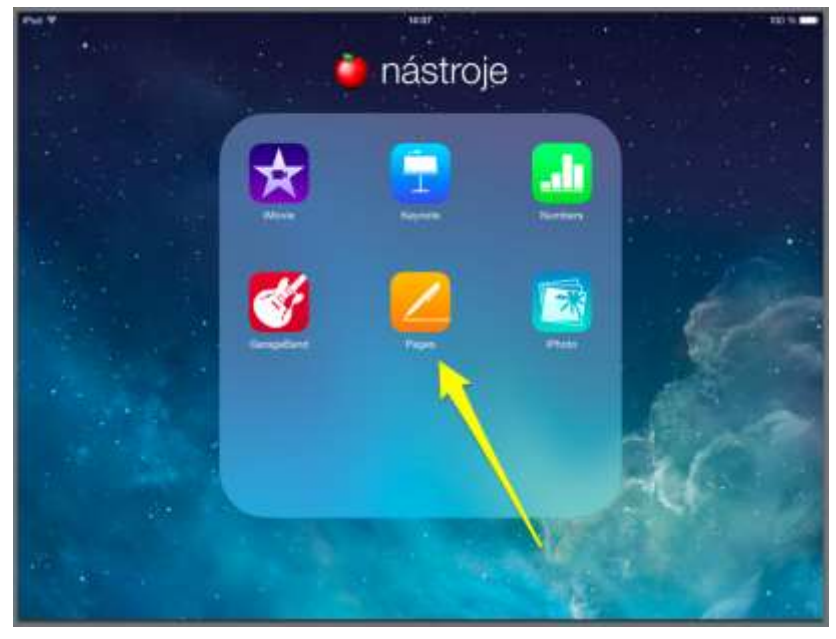

*Obrázek 9 Pages - textový editor*

<span id="page-10-2"></span>Nový dokument můžeme začít vytvářet po kliknutí na tlačítko + (vytvořit nový dokument). Ihned máme k dispozici řadu hotových šablon, které můžeme použít, změníme pouze jejich textový obsah, nebo začneme s čistou stránkou.

<span id="page-10-3"></span>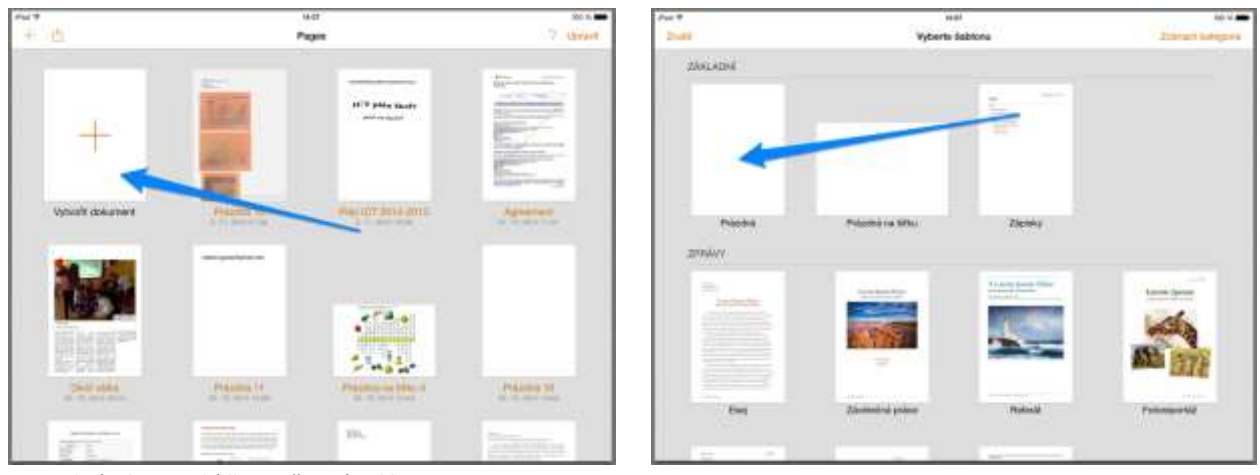

*Obrázek 10 Nabídka možností aplikace Pages*

Do textu můžeme vkládat multimediální prvky – obrázky (můžeme využít obrázky a foto z Obrázků, nebo si je ihned vyfotit, nebo využít cloudového úložiště), videa, hypertextové odkazy, geometrické tvary, grafy, tabulky.

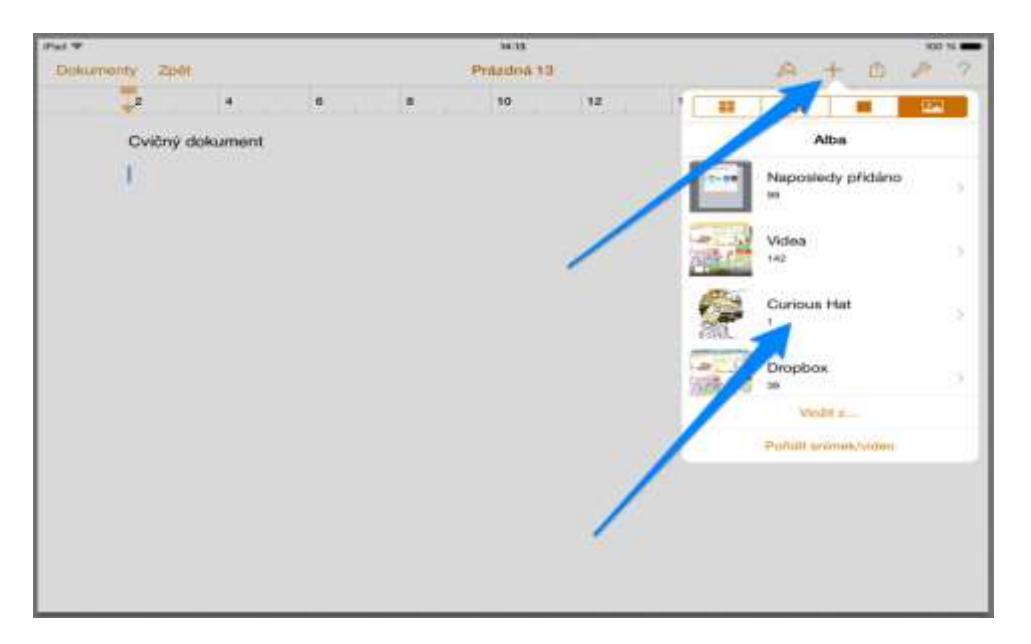

*Obrázek 11 Vkládání multimediálních prvků v rámci aplikace Pages*

<span id="page-11-0"></span>Výsledný dokument můžeme rychle odeslat "Odeslat kopii" např. mailem, jednoduše sdílet prostřednictvím "Otevřít v jiné aplikaci". Pages nám dokument převede na formát .pages, .pdf, .doc, .epub a následně jej můžeme otevřít např. v naší cloudové službě.

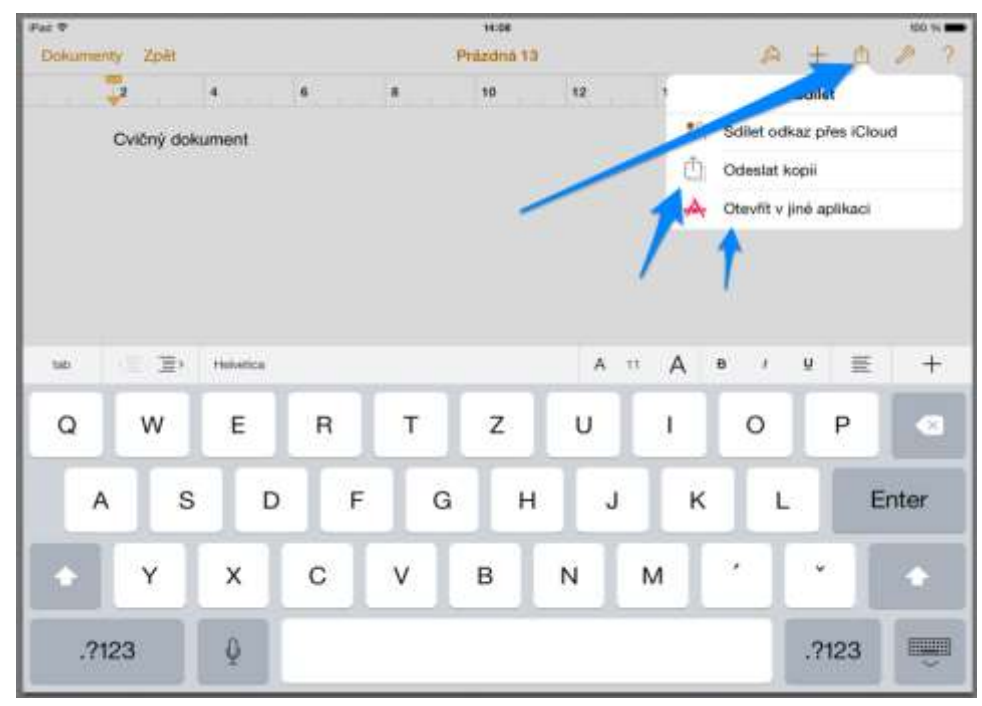

<span id="page-11-1"></span>*Obrázek 12 Odeslání vytvořeného dokumentu v aplikaci Pages*

#### Stránka **12** z **28**

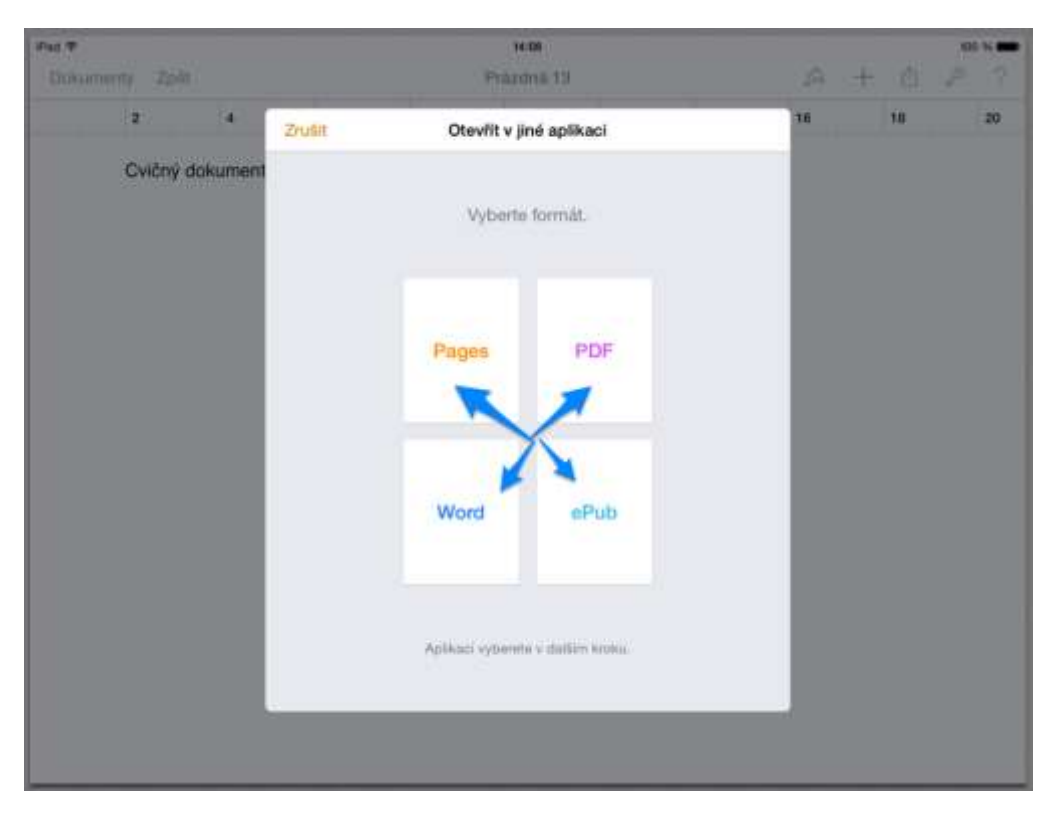

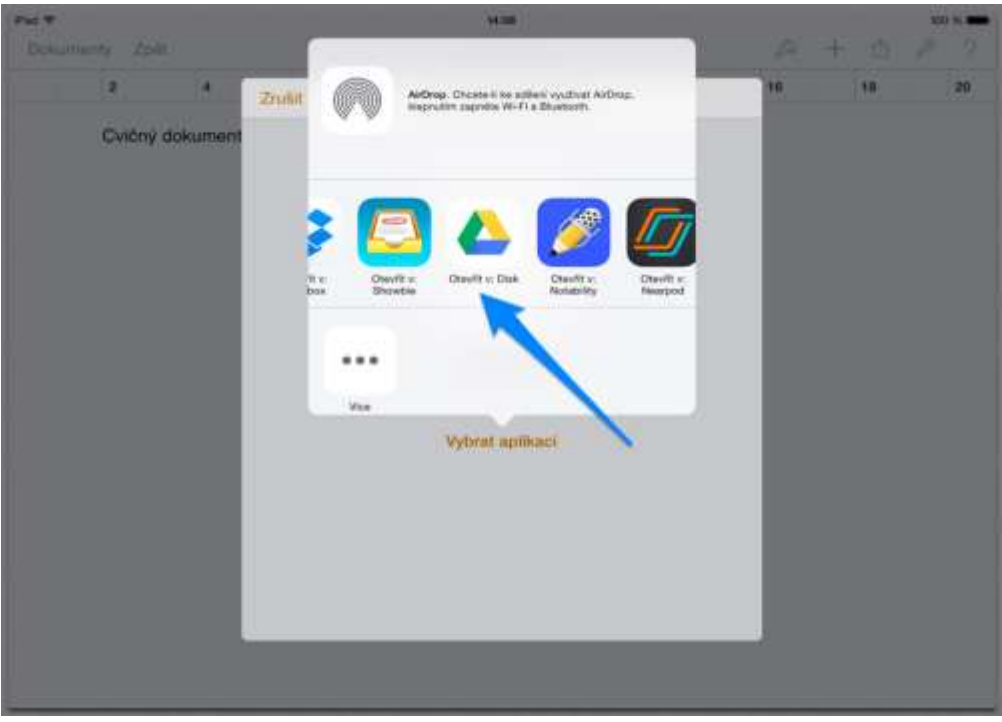

<span id="page-12-0"></span>*Obrázek 13 Otevření vytvořeného dokumentu - výběr vhodné aplikace*

#### <span id="page-13-0"></span>**5.2 Numbers – tabulkový editor**

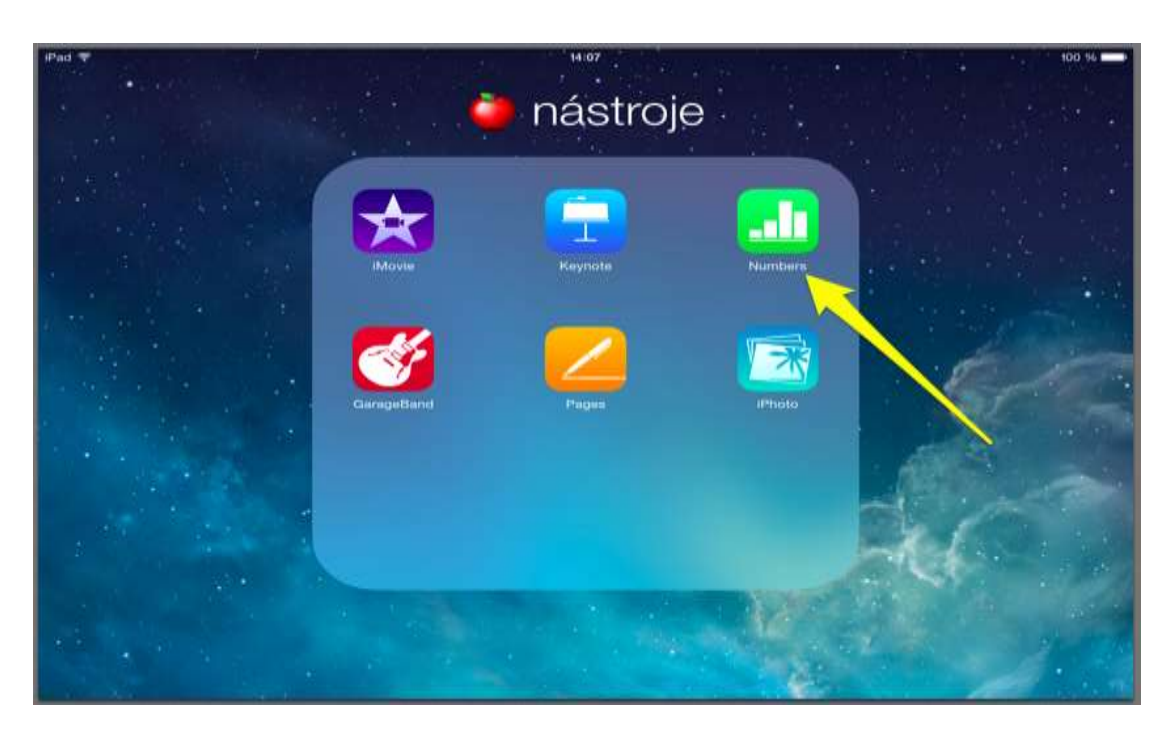

*Obrázek 14 Numbers - tabulkový editor*

<span id="page-13-1"></span>Nový dokument můžeme začít vytvářet po kliknutí na tlačítko + (vytvořit nový dokument). Ihned máme k dispozici řadu hotových šablon, které můžeme použít, změníme pouze jejich buňkový obsah, nebo začneme s čistou stránkou.

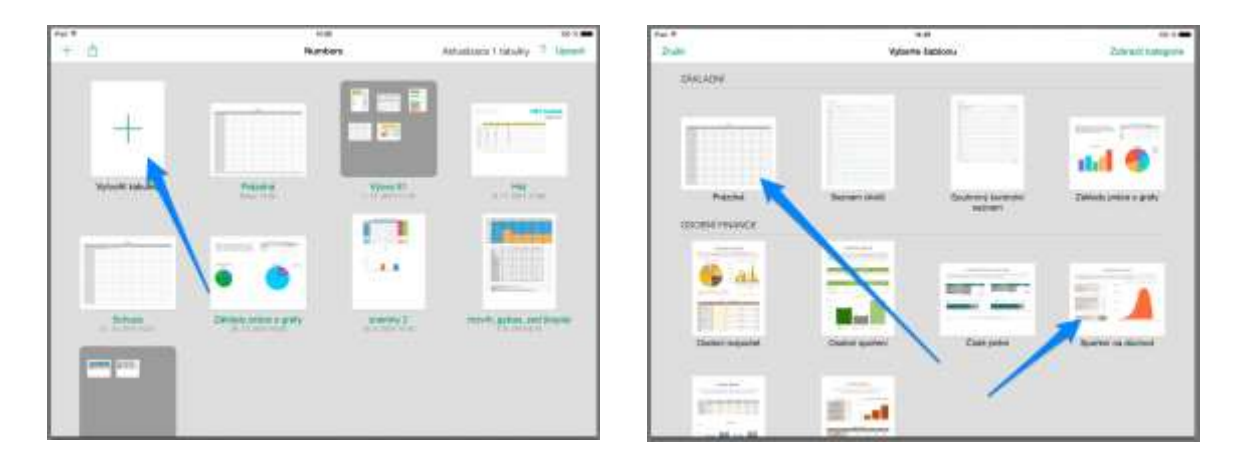

<span id="page-13-2"></span>*Obrázek 15 Nabídka možností aplikace Numbers*

Pod buňky můžeme vkládat multimediální prvky – obrázky (můžeme využít obrázky a foto z Obrázků, nebo si je ihned vyfotit, nebo využít cloudového úložiště), videa, hypertextové odkazy, geometrické tvary, grafy, tabulky.

| iPad $\Rightarrow$ |         |        |          |                |                | 14:43          |   |                      | 100 % 1 |
|--------------------|---------|--------|----------|----------------|----------------|----------------|---|----------------------|---------|
|                    | Tabulky | Zpět   |          |                |                | Prázdná 2      |   | A<br>凸               |         |
| $+$                |         | List 1 |          |                |                |                |   | 噩                    | ۱.      |
| ö                  | A.      | Tel.   | $\alpha$ | $\Omega$<br>┅  | 世              | $\mathfrak{p}$ | ö |                      |         |
|                    |         |        |          |                | Cvičná tabulka |                |   | Alba                 |         |
|                    |         |        |          |                |                |                |   | Naposledy přidáno    |         |
| X                  |         | Po     | Ùt       | 8 <sub>t</sub> | Čt             | m<br>Pá        |   | 103<br>68            | ×       |
|                    | н       |        |          |                |                |                |   |                      |         |
| ٠<br>s             | 2       |        |          |                |                |                |   | Videa<br>142         | D.      |
| H)                 | 3       |        |          |                |                |                |   |                      |         |
| 7                  |         |        |          |                |                |                |   | <b>Curious Hat</b>   |         |
| $\mathbf{u}$       |         |        |          |                |                |                |   |                      | S.      |
| $\vert{}$<br> 48   |         |        |          |                |                |                |   |                      |         |
| 11                 |         |        |          |                |                |                |   | opbox                | ž.      |
| 图1                 |         |        |          |                |                |                |   |                      |         |
| 42                 |         |        |          |                |                |                |   | Vio2it $z$           |         |
| (10)<br>[13]       |         |        |          |                |                |                |   | Pořídit snímek/video |         |
| [10]               |         |        |          |                |                |                |   |                      |         |
| $5.7^{+}$          |         |        |          |                |                |                |   |                      |         |
| [10.01]            |         |        |          |                |                |                |   |                      |         |
| 70<br>$ 10\rangle$ |         |        |          |                |                |                |   |                      |         |
| <b>TRY</b>         |         |        |          |                |                |                |   |                      |         |
| lis.               |         |        |          |                |                |                |   |                      |         |
|                    |         |        |          |                |                |                |   |                      |         |

<span id="page-14-0"></span>*Obrázek 16 Vkládání multimediálních prvků v rámci aplikace Numbers*

Výsledný dokument můžeme rychle odeslat "Odeslat kopii" např. mailem, jednoduše sdílet prostřednictvím "Otevřít v jiné aplikaci". Pages nám dokument převede na formát .numbers, .pdf, .excel, .csv a následně jej můžeme otevřít např. v naší cloudové službě.

| iPad <sub>P</sub>                                                                                                    | Tabulky             | Zpět             |     |                                                                                                    |                     | 14:43<br>Prázdná 2 |            | $\mathcal{L}_{\text{c}}$<br>凸<br>÷                  | 100 % 8<br>7 |
|----------------------------------------------------------------------------------------------------|---------------------|------------------|-----|----------------------------------------------------------------------------------------------------|---------------------|--------------------|------------|-----------------------------------------------------|--------------|
|                                                                                                    |                     | List 1           |     |                                                                                                    |                     |                    |            | dilet                                               |              |
| $\dot{\mathcal{O}}$                                                                                                    | $\Lambda$           | $\mathbb H$<br>٠ | ic. | $\mathbf{D}% =\mathbf{1}+\mathbf{1}+\mathbf$ | e<br>Cvičná tabulka |                    | $15^\circ$ | 28<br>Sdilet dkaz přes iCloud<br>û<br>Od slat kopii |              |
| ×<br>F                                                                                                    |                     | P <sub>0</sub>   | Ůt  | <b>St</b>                                                                                                    | Ćι                  | <br>$P\Delta$      |            | tevřít v jiné aplikaci<br>办                         |              |
| к<br>w<br>$\mathbb{N}$<br>×<br>us.<br>$ 1\rangle$<br>$\frac{1}{2}$<br>tit<br>14<br>$\left\vert \psi\right\vert$<br>W<br>$\begin{array}{c} 17 \\ 11 \end{array}$ | $\overline{2}$<br>ä |                  |     |                                                                                                    |                     |                    |            |                                                     |              |
| 222                                                                                                    |                     |                  |     |                                                                                                    |                     |                    |            |                                                     |              |

<span id="page-14-1"></span>*Obrázek 17 Odesílání souboru vytvořené v aplikaci Numbers*

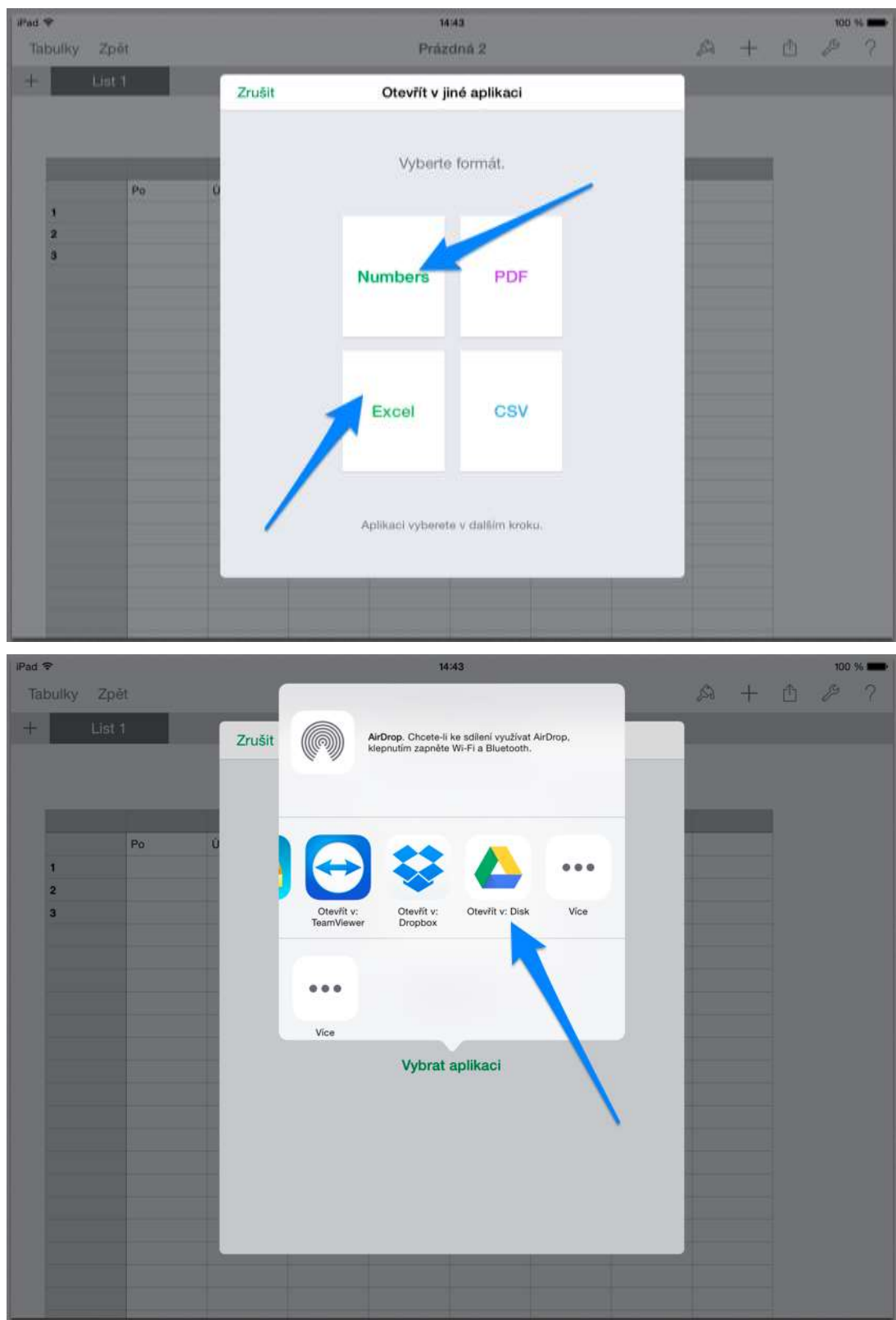

<span id="page-15-0"></span>*Obrázek 18 Výběr vhodné aplikace pro otevření vytvořeného dokumentu*

#### <span id="page-16-0"></span>**5.3 Keynote – tvorba prezentací**

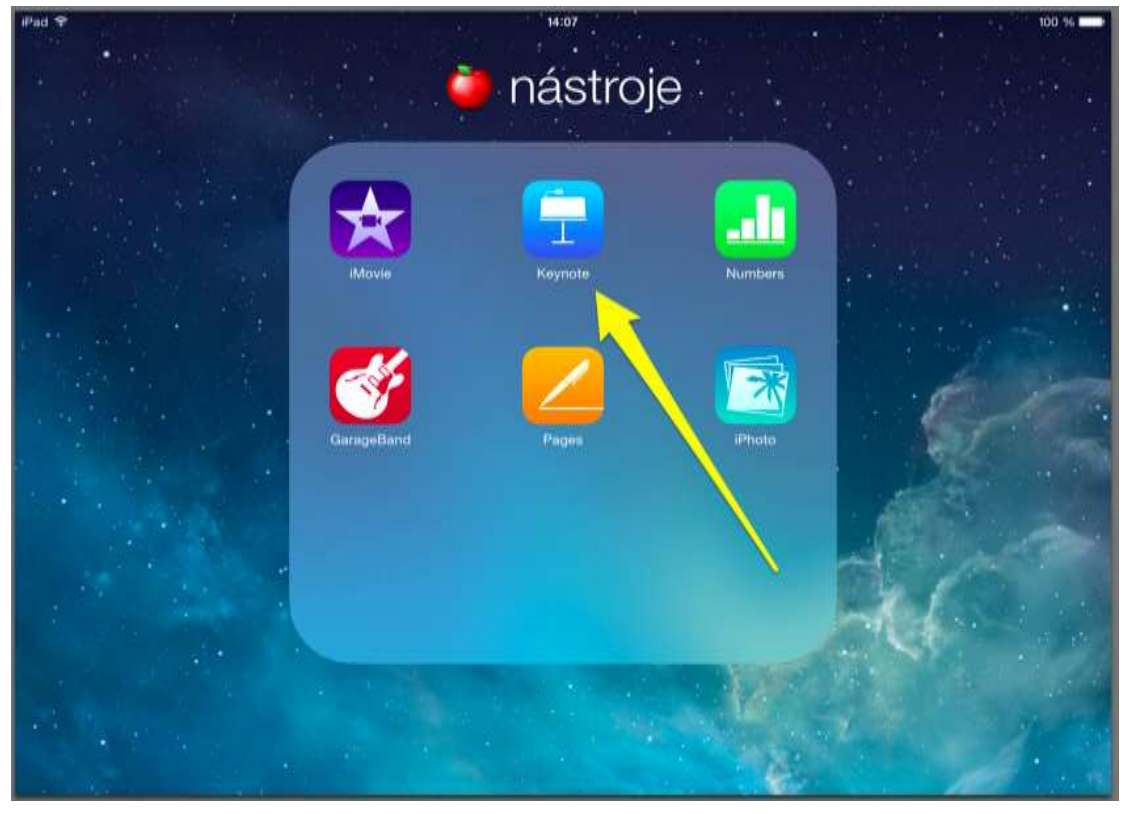

*Obrázek 19 Keynote - tvorba prezentací*

<span id="page-16-1"></span>Novou prezentaci můžeme začít vytvářet po kliknutí na tlačítko + (vytvořit nový dokument). Ihned máme k dispozici řadu hotových šablon, které můžeme použít, vybereme si pouze jejich grafickou podobu, kterou chceme použít pro svou prezentaci.

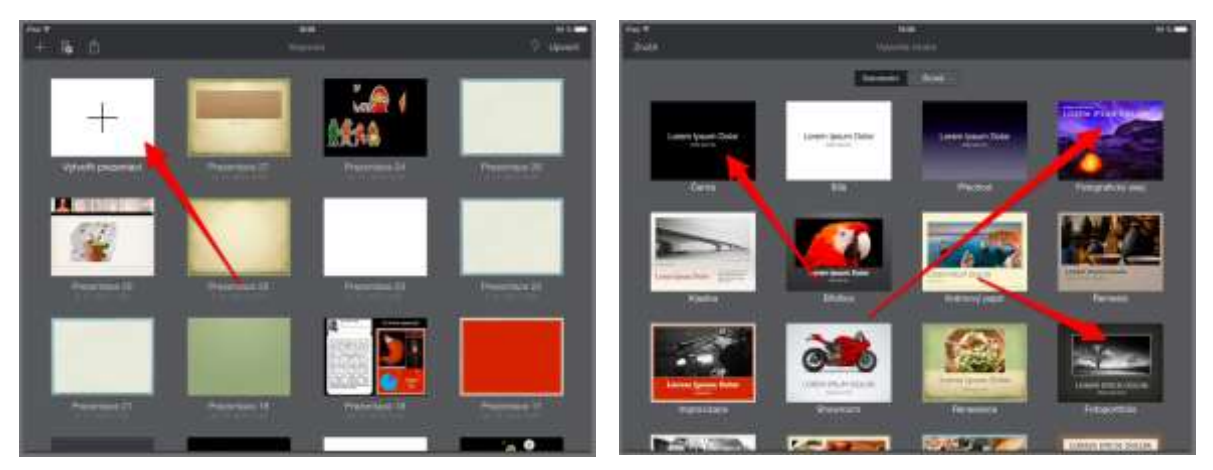

*Obrázek 20 Nabídka možností aplikace Keynote*

<span id="page-16-2"></span>Do jednotlivých slidů prezentace můžeme vkládat multimediální prvky – obrázky (můžeme využít obrázky a foto z Obrázků, nebo si je ihned vyfotit, nebo využít cloudového úložiště), videa, hypertextové odkazy, geometrické tvary, grafy, tabulky.

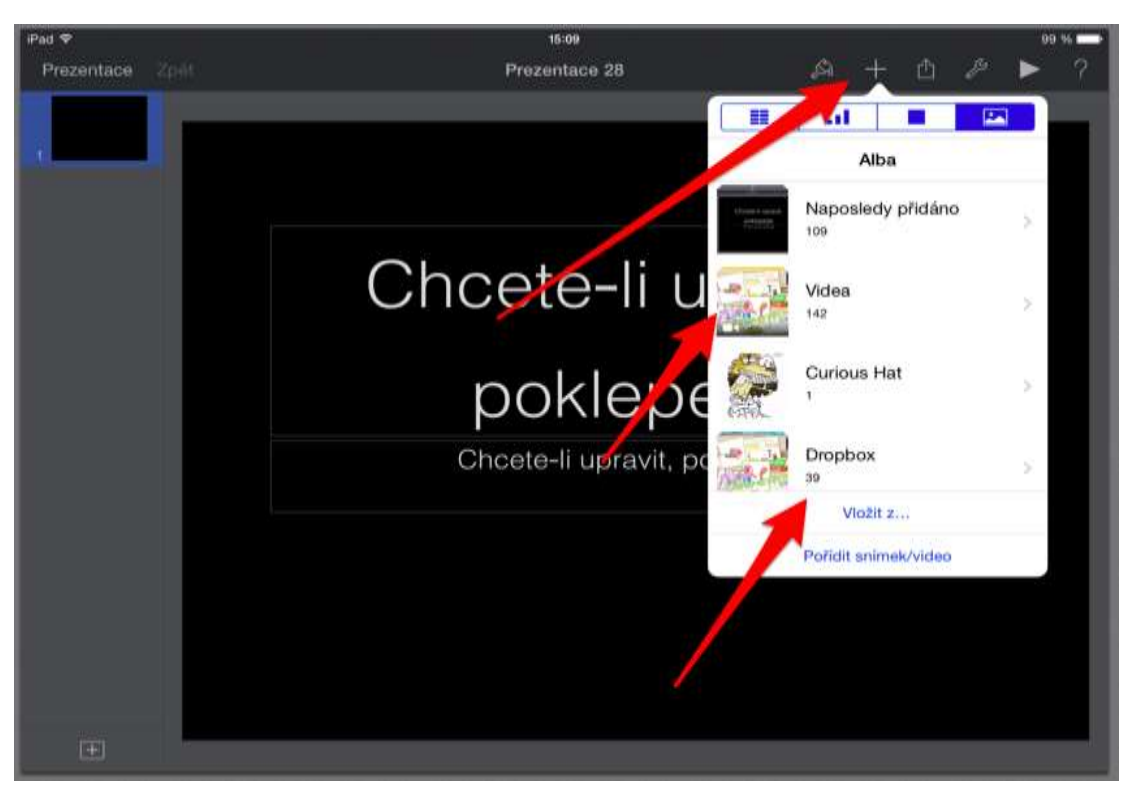

*Obrázek 21 Vkládání multimediálních prvků v aplikaci Keynote*

<span id="page-17-0"></span>Výsledný dokument můžeme rychle odeslat "Odeslat kopii" např. mailem, jednoduše sdílet prostřednictvím "Otevřít v jiné aplikaci". Pages nám dokument převede na formát .keynote, .powerpoint, .pdf, a následně jej můžeme otevřít např. v naší cloudové službě.

<span id="page-17-1"></span>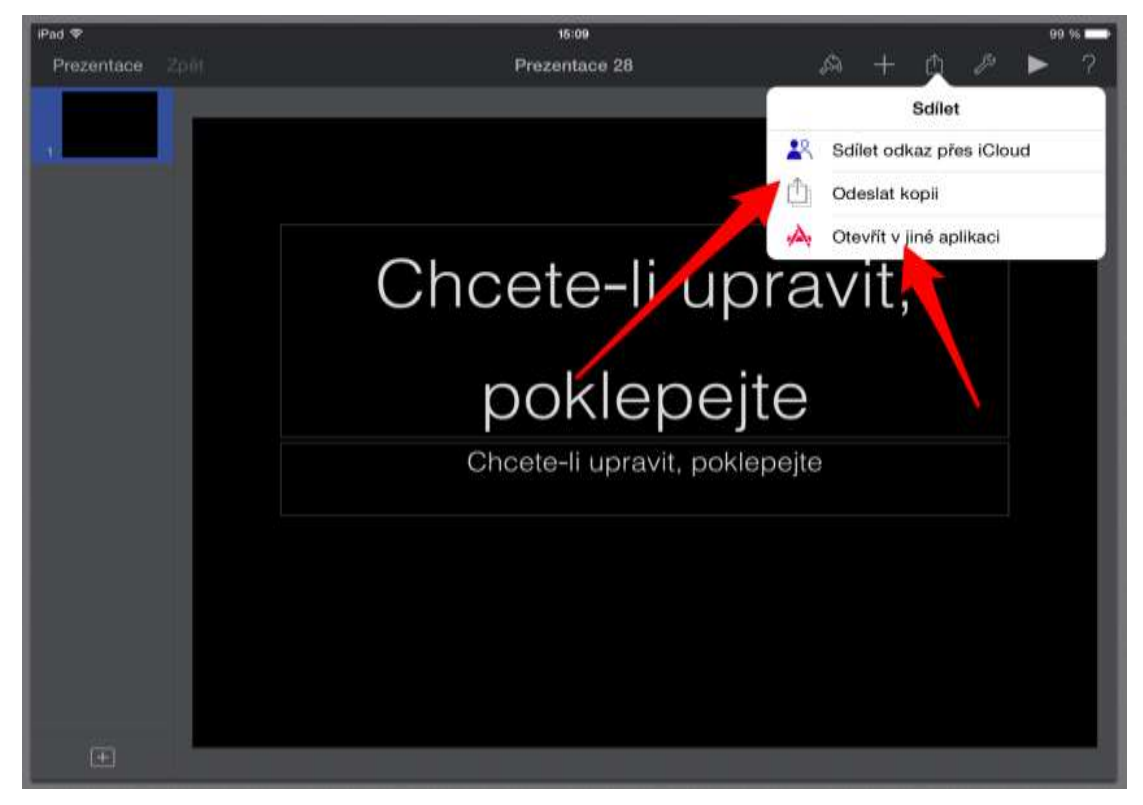

*Obrázek 22 Odeslání dokumentu vytvořeného v aplikaci Keynote*

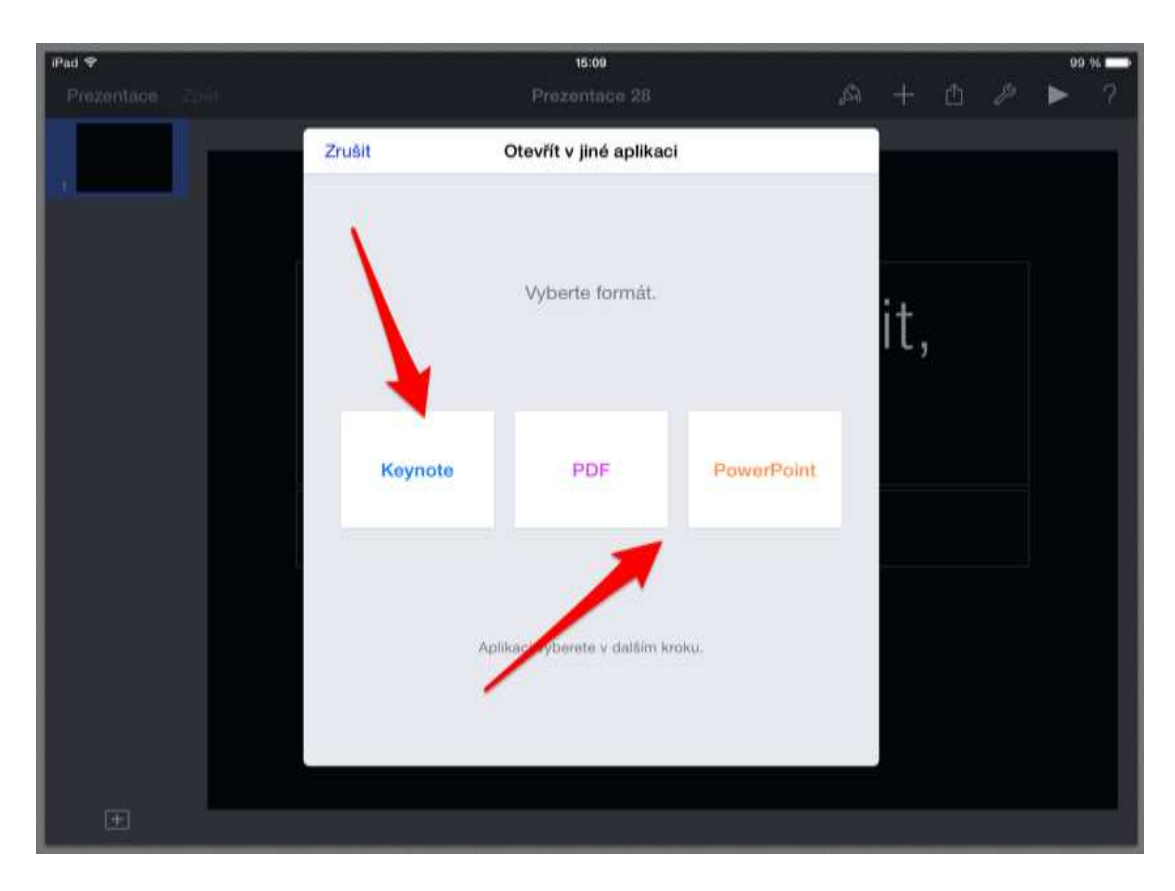

<span id="page-18-0"></span>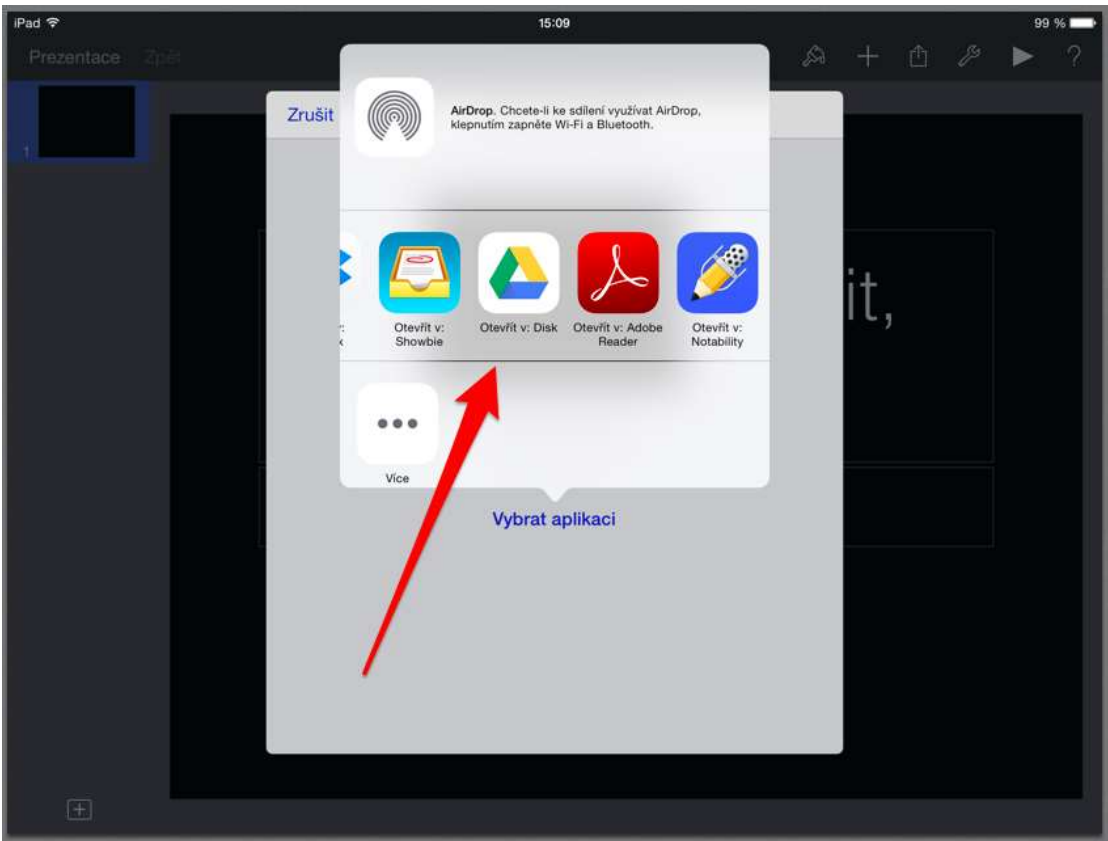

*Obrázek 23 Výběr vhodné aplikace pro otevření dokumentu vytvořeného v aplikaci Keynote*

#### <span id="page-19-0"></span>**6 Autorský zákon**

#### <span id="page-19-1"></span>**6.1 Autorský zákon a základní pojmy**

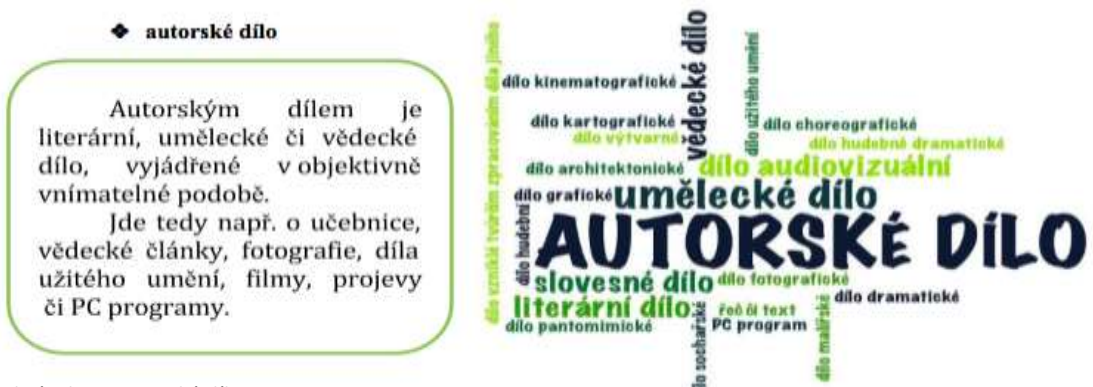

<span id="page-19-2"></span>*Obrázek 24 Autorské dílo*

Autorským dílem pak není myšlenka, námět, vědecká teorie, objev, princip, vzorec, statistický graf, výtvor tradiční lidové kultury nebo úřední dílo.

<span id="page-19-3"></span>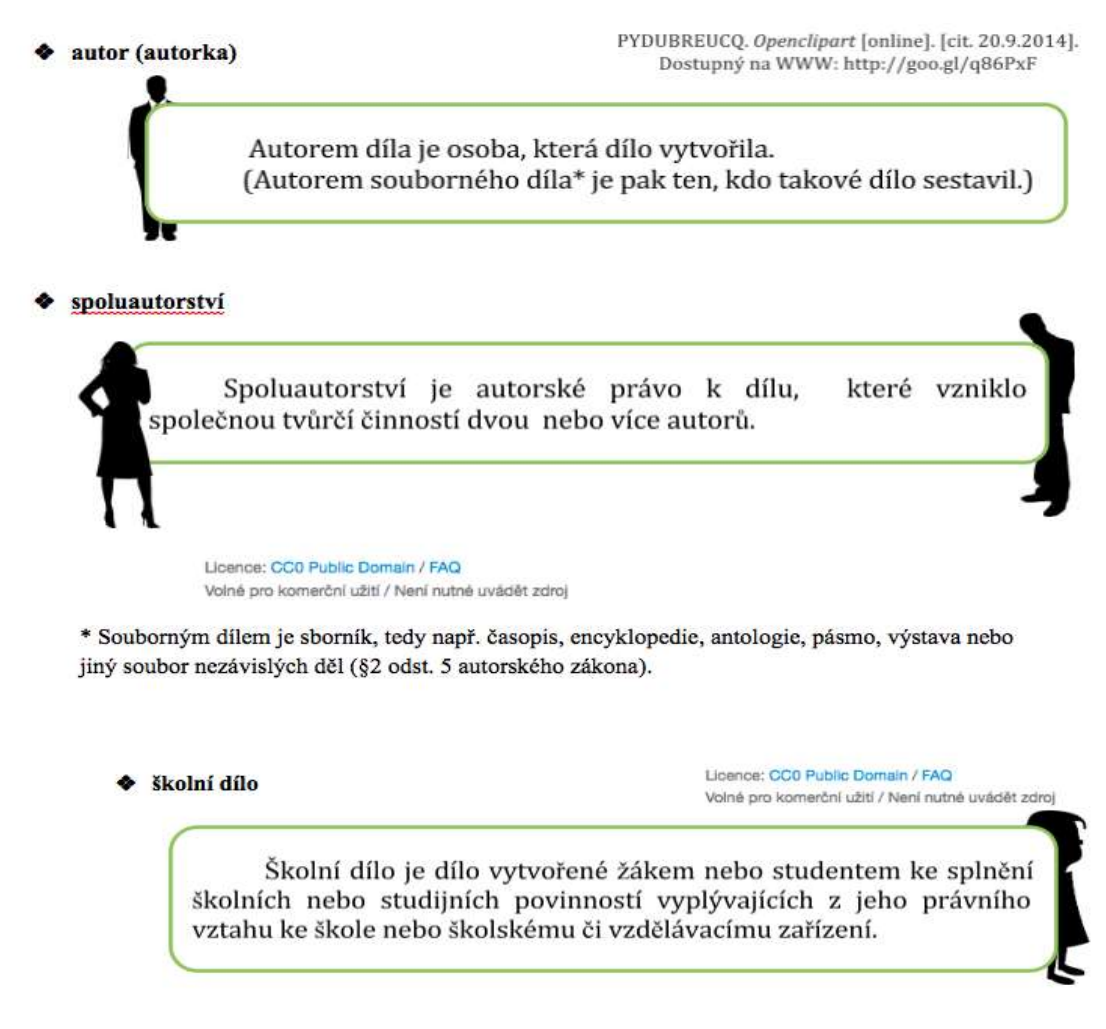

*Obrázek 25 Autor, spoluautorství a školní dílo*

Majitelem práv je v tomto případě autor, tedy žák či student.

**\*** zaměstnanecké dílo

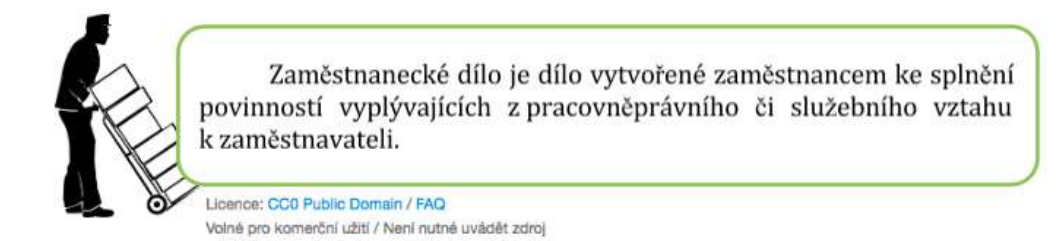

Oprávnění k výkonu práv zaměstnaneckého díla nese zaměstnavatel\*. Autor má za jistých podmínek právo požádat zaměstnavatele o udělení licence k užití díla.

<span id="page-20-1"></span>*Obrázek 26 Zaměstnanecké dílo*

#### <span id="page-20-0"></span>**6.2 GOOGLE a využití vyhledávacích nástrojů**

Vyhledávač Google ([www.google.com](http://www.google.com/) nebo [www.google.cz](http://www.google.cz/) ) dovolují využít tzv. Vyhledávací

#### nástroje.

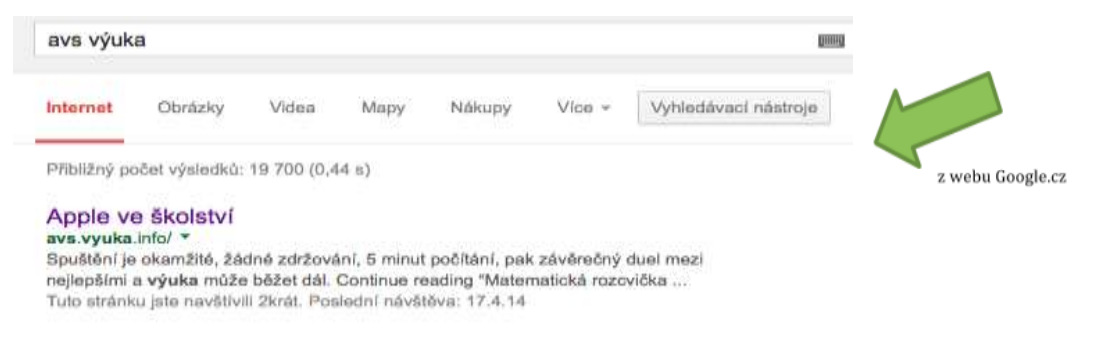

#### <span id="page-20-2"></span>*Obrázek 27 Vyhledávač Google*

Při vyhledávání obrázků či fotografií, které bychom rádi ve svých učebních materiálech využili, je to velmi rychlý a efektivní pomocník. V nabídce Vyhledávacích nástrojů stačí zvolit Práva k užití a možnost "Povoleno opětovné použití s úpravami". Vyhledávač pak sám nabídne obrázky, u kterých autor tuto možnost povolil.

| rosnička  |         |          |          |                              |             | a<br>650 IRB                                    |                  |
|-----------|---------|----------|----------|------------------------------|-------------|-------------------------------------------------|------------------|
| Informed  | Obrázky |          | Niálismy | Videa<br>A STORY             | $V$ ice $-$ | Vyhledávací nástrove                            |                  |
| Automatic | Barva + | $Type =$ | $Case -$ | Präva k užití +              |             | Daily rulatroje -                               | z webu Google.cz |
|           |         |          |          | ← Nefiltrováno podle licence |             |                                                 |                  |
|           |         |          |          |                              |             | Povoleno opětovně použití s úpravami            |                  |
|           |         |          |          | Povoleno opětovné použití    |             |                                                 |                  |
|           |         |          |          |                              |             | Povoleno opětovné nekomenční použití s úpravami |                  |
| ell       |         |          | Skok     |                              |             | Povoleno opětovné nekomerční použití            |                  |

<span id="page-20-3"></span>*Obrázek 28 Použití vyhledávače Google*

#### Stránka **21** z **28**

<span id="page-21-0"></span>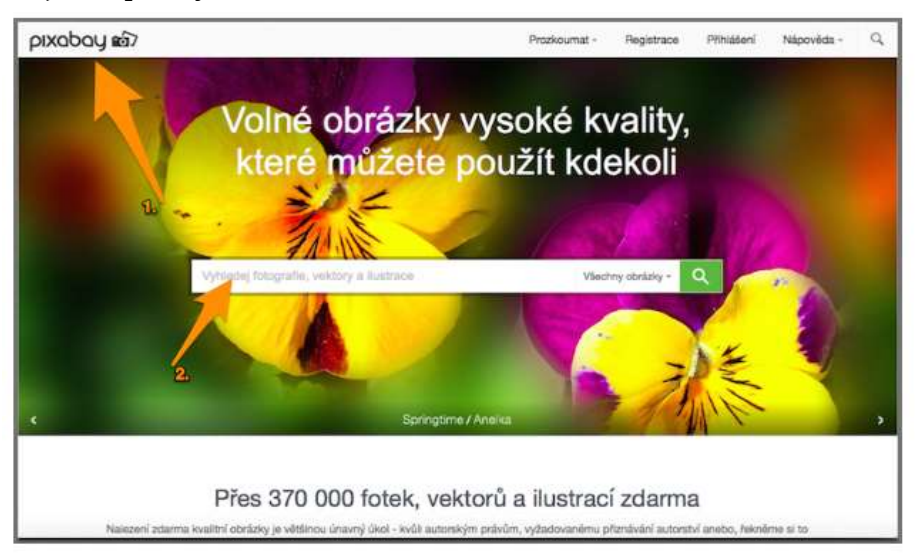

#### **6.3 Zdroje bezplatných obrázků na internetu**

<span id="page-21-1"></span>*Obrázek 29 Pixabay - úvodní stránka*

V internetovém prohlížeči otevřeme webovou stránku [www.pixabay.com](http://www.pixabay.com/), která obsahuje rozsáhlou databázi obrázků, které nejsou limitovány autorskými právy.

Můžeme si vyhledat jakýkoliv obrázek. Vyhledávat lze v libovolném jazyku. Zkusíme vyhledat slovo "tablet".

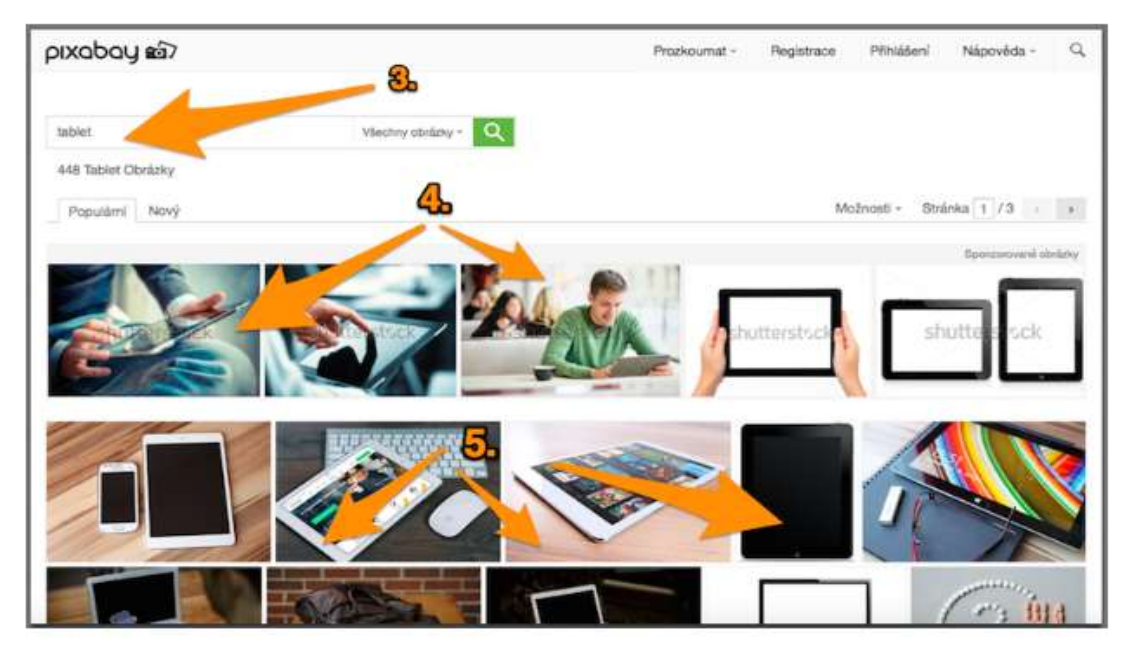

*Obrázek 30 Vyhledávání na pixabay*

<span id="page-21-2"></span>Vyhledáváme slovo "tablet". Stiskneme ikonu lupy. Nyní máme k dispozici obrázky vyhledané na slovo "tablet".

První řádek nabídnutých vyhledaných obrázků obsahuje vodoznak SHUTERSTOCK. Obrázky z tohoto řádku nestahujeme. Tyto obrázky jsou placené a odkazují na další webovou stránku.

#### Stránka **22** z **28**

Od druhého řádku nakonec můžeme stahovat libovolný obrázek. Ty už jsou FREE.

Obrázek je skutečně omezený z autorských práv. Můžeme si to zkontrolovat v pravé části webové stránky u informací o obrázku.

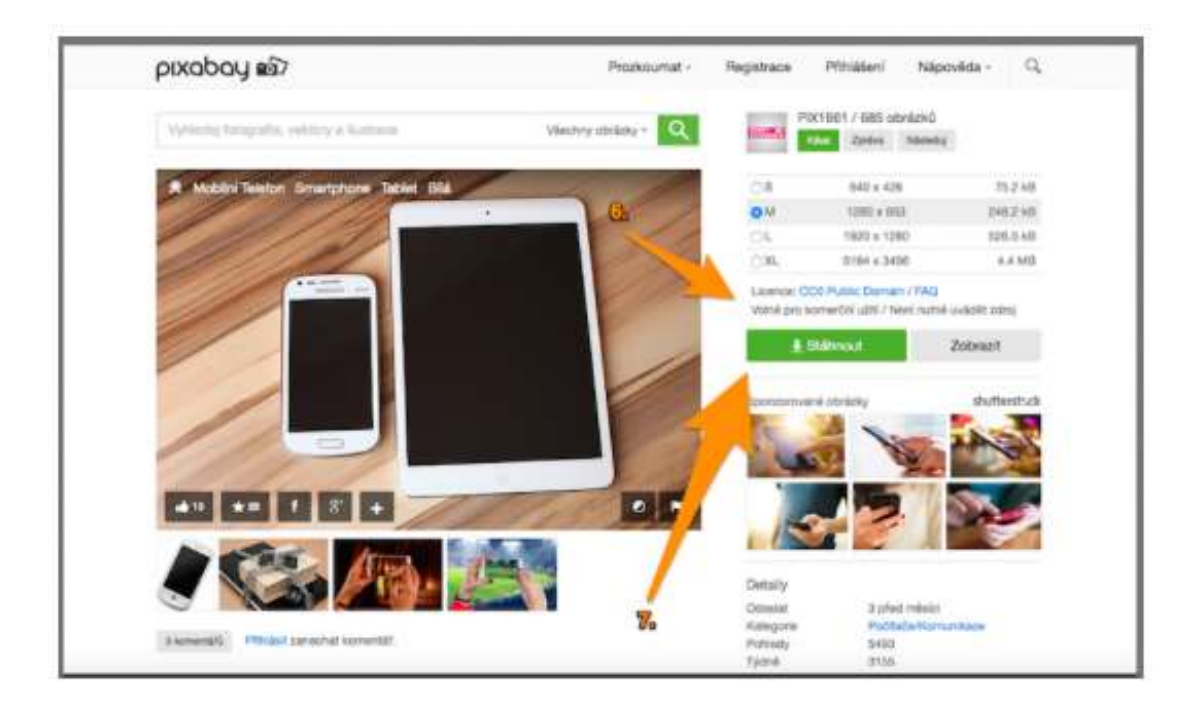

Poté už můžeme vybraný obrázek uložit do počítače - klikem na "stáhnout".

<span id="page-22-1"></span>*Obrázek 31 Stahování obrázků z pixabay*

#### <span id="page-22-0"></span>**6.4 Jak správě citovat**

V případě jakéhokoli užití díla jiného autora je vždy nutné správně **citovat**, tedy uvést autora a několik dalších důležitých informací. Součástí uveřejnění díla pak v místě jeho užití musí být současně i správná citace. **Uvést zdroj** užitého díla pouze v konečném shrnutí vlastního materiálu nemusí odpovídat některým právním formulacím. Je tedy důležité pracovat obezřetně a pečlivě. Odborníci tvrdí, že už uskupení deseti slov může být považováno za autorské dílo.

Chceme-li užít dílo např. na internetu, je důležité zvážit jeho rozsah. Do autorského práva nezasahujeme, pokud do svého materiálu užijeme "v odůvodněné míře výňatky ze zveřejněných děl jiných autorů". Rozsah těchto výňatků zákon dále nedefinuje.

Citace dokumentů a bibliografické odkazy definuje norma ČSN ISO 690 (01 0197), platná od 1.4.2011, citace elektronických dokumentů pak norma ČSN ISO 690-2. Ke správnému citování užitého díla dnes velmi dobře slouží webové stránky, které uživatele

#### Stránka **23** z **28**

jednoduše navedou k vložení důležitých a potřebných informací a výslednou citaci sami vygenerují. Spolehlivý **generátor citací** je dostupný např. na [generator.citace.com](http://generator.citace.com/). Další a podrobnější informace o citacích jsou pak dostupné na webu [www.citace.com](http://www.citace.com/), případně na webové adrese <http://knihovna.cvut.cz/studium/jak-psat-vskp/doporuceni/jak-citovat/> .

# <span id="page-23-0"></span>**7 Výukové servery**

#### <span id="page-23-1"></span>**7.1 Pravopisně.cz**

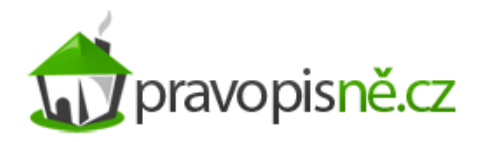

<span id="page-23-3"></span>*Obrázek 32 pravopisně.cz*

Výukový server, který nabízí pedagogům širokou škálu cvičení do jazyka českého:

- Cvičení k tisku,
- domácí úkoly,
- výukový materiál,
- více typů cvičení,
- zvukové diktáty naruby.

#### <span id="page-23-2"></span>**7.2 Diktáty.cz**

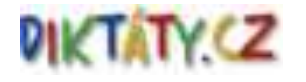

#### <span id="page-23-4"></span>*Obrázek 33 diktáty.cz*

Výukový server, který nabízí pedagogům velké množství pravopisných cvičení zaměřených na všechny výukové problematiky v českém jazyce:

- vyjmenovaná slova,
- psaní ú, ů
- psaní bě, bje, vě, vje...
- psaní s, z, vz
- pravopisná cvičení podle vzorů a ročníků.

#### Stránka **24** z **28**

# <span id="page-24-0"></span>**8 Výměna zkušeností**

#### <span id="page-24-1"></span>**8.1 Odkazy na webové stránky věnované tabletům ve výuce**

Internet můžeme velmi jednoduše a efektivně používat jako inspiraci pro naše mobilní a dotykové zařízení. Na webovém rozhraní existuje celá řada specificky orientovaných webových stránek, které se zabývají právě dotykovými a mobilními zařízeními a jejich využitím a zaváděním do klasického školního vyučování.

#### <span id="page-24-2"></span>**8.2 Operační systém iOS**

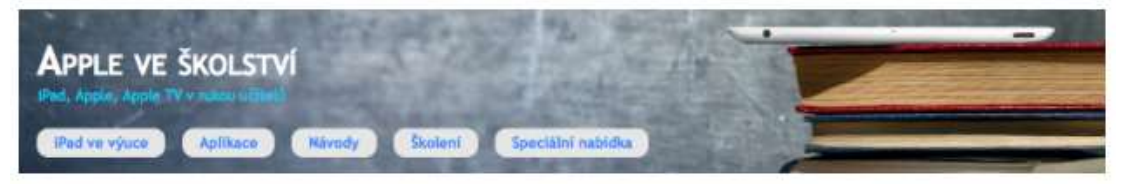

*Obrázek 34 Apple ve školství*

<span id="page-24-3"></span>**avs.vyuka.info** - web věnovaný zavádění tabletů iPad (Apple) do vyučování na základní a střední škole. Na webu nalezneme rozsáhlý katalog aplikací pro iOS. Katalog je v českém jazyce a všechny uvedené aplikace obsahují krátký popis.

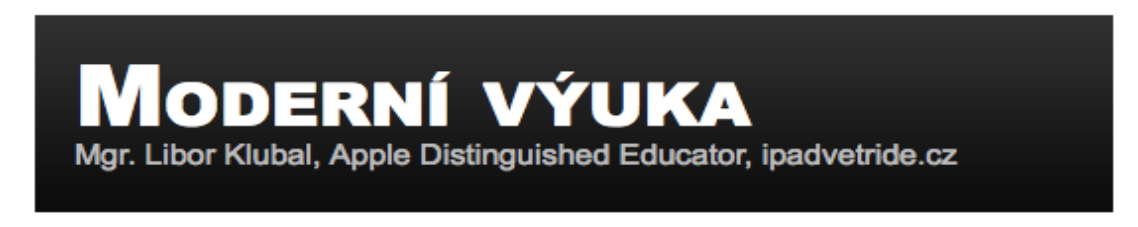

<span id="page-24-4"></span>*Obrázek 35 Moderní výuka*

**[www.ipadvetride.cz](http://www.ipadvetride.cz/)** - web věnovaný návodům, nápadům a popisu aplikací napříč školstvím v České republice.

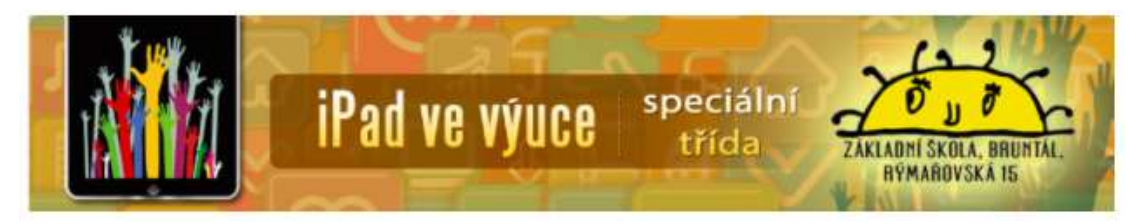

<span id="page-24-5"></span>*Obrázek 36 iPad ve výuce*

[www.ipadvevyuce.cz](http://www.ipadvevyuce.cz/) - web věnovaný využití iPadů ve výuce na základní škole speciální.

#### <span id="page-25-0"></span>**8.3 Operační systém Android**

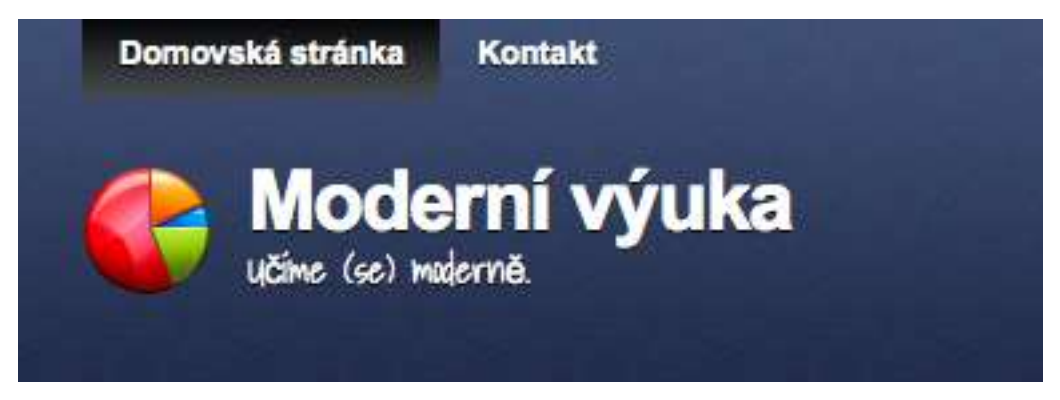

*Obrázek 37 Moderní výuka*

<span id="page-25-1"></span>**modernivyuka.blogspot.com** - webová stránka věnována operačnímu systému Android a aplikacím, které lze použít ve výuce. Všechny aplikace obsahují odkaz do play google store.

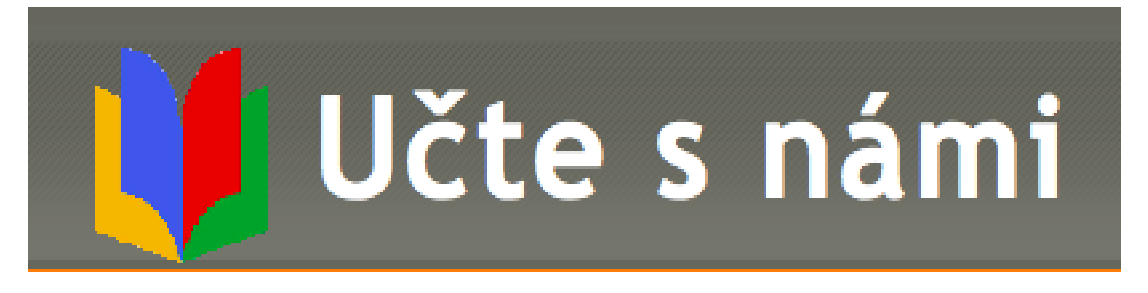

<span id="page-25-2"></span>*Obrázek 38 Učte s námi*

**GEG učte s námi** - online komunita českých pedagogů věnující se využívání androidních tabletů ve výuce.

# <span id="page-26-0"></span>**9 Seznam obrázků**

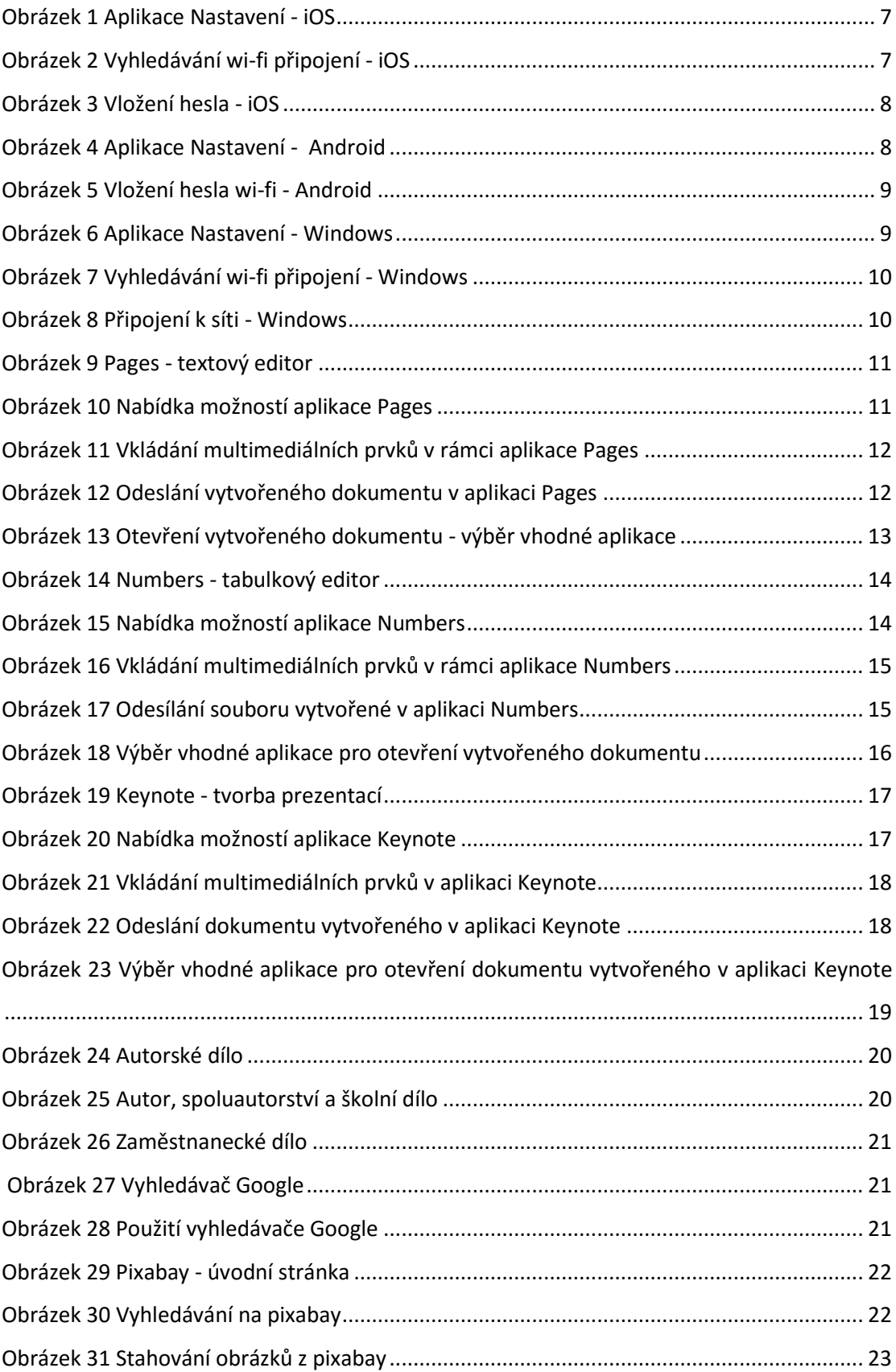

#### Stránka **27** z **28**

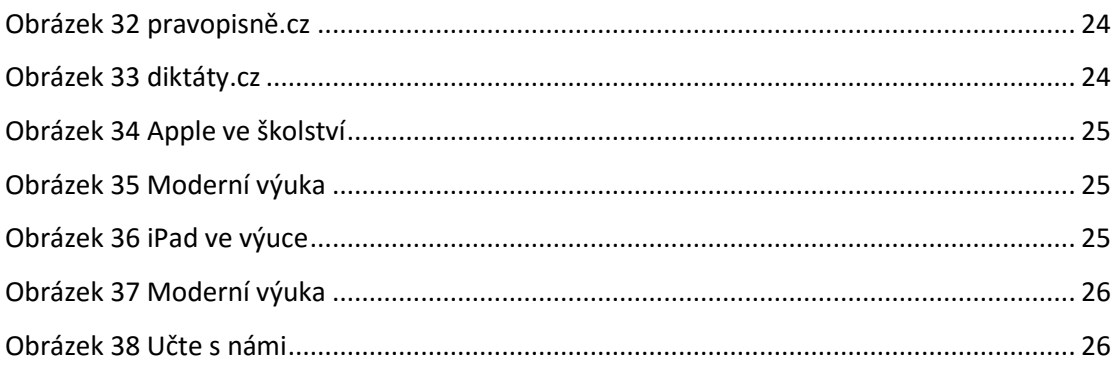

# <span id="page-27-0"></span>**10 Použité zdroje**

KOBYLÍK, L. New windows: Jak ovládat obrazovku start – dotykem [online]. 23.04.2015. [cit. 2015-04-27]. Dostupné z: http://www.new-windows.estranky.cz/clanky/jak-ovladatobrazovku-start---dotykem.html